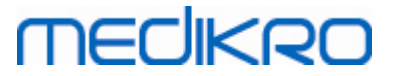

# **Medikro Spirometry Software**

**Guía de instalación**

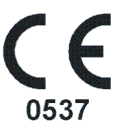

 $\textsf{Street address:}$  Pioneerinkatu 3, FI-70800 Kuopio, Finland E-mail: medikro@medikro.com Domicile: Kuopio

**Medikro Oy** +358 17 283 3000 0288691-7 **Business ID:** P.O.Box 54, FI-70101 Kuopio, Finland FI02886917 **Mail address:** www.medikro.com **Tel.: E-mail: Home page: VAT no.:** medikro@medikro.com Domicile:

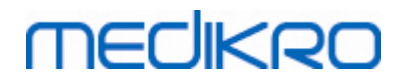

**Medikro Oy** +358 17 283 3000 0288691-7 **Business ID:** P.O.Box 54, FI-70101 Kuopio, Finland FI02886917 **Mail address:** www.medikro.com  $\textsf{Street address:}$  Pioneerinkatu 3, FI-70800 Kuopio, Finland E-mail: medikro@medikro.com Domicile: Kuopio **Tel.: E-mail: Home page: VAT no.:** medikro@medikro.com Domicile:

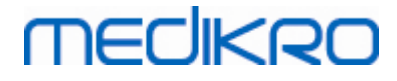

# $[ndiC<sub>interadd</sub>, d\Omega$ **c**<sup>n</sup>[ntenido](#page-4-0) **5**

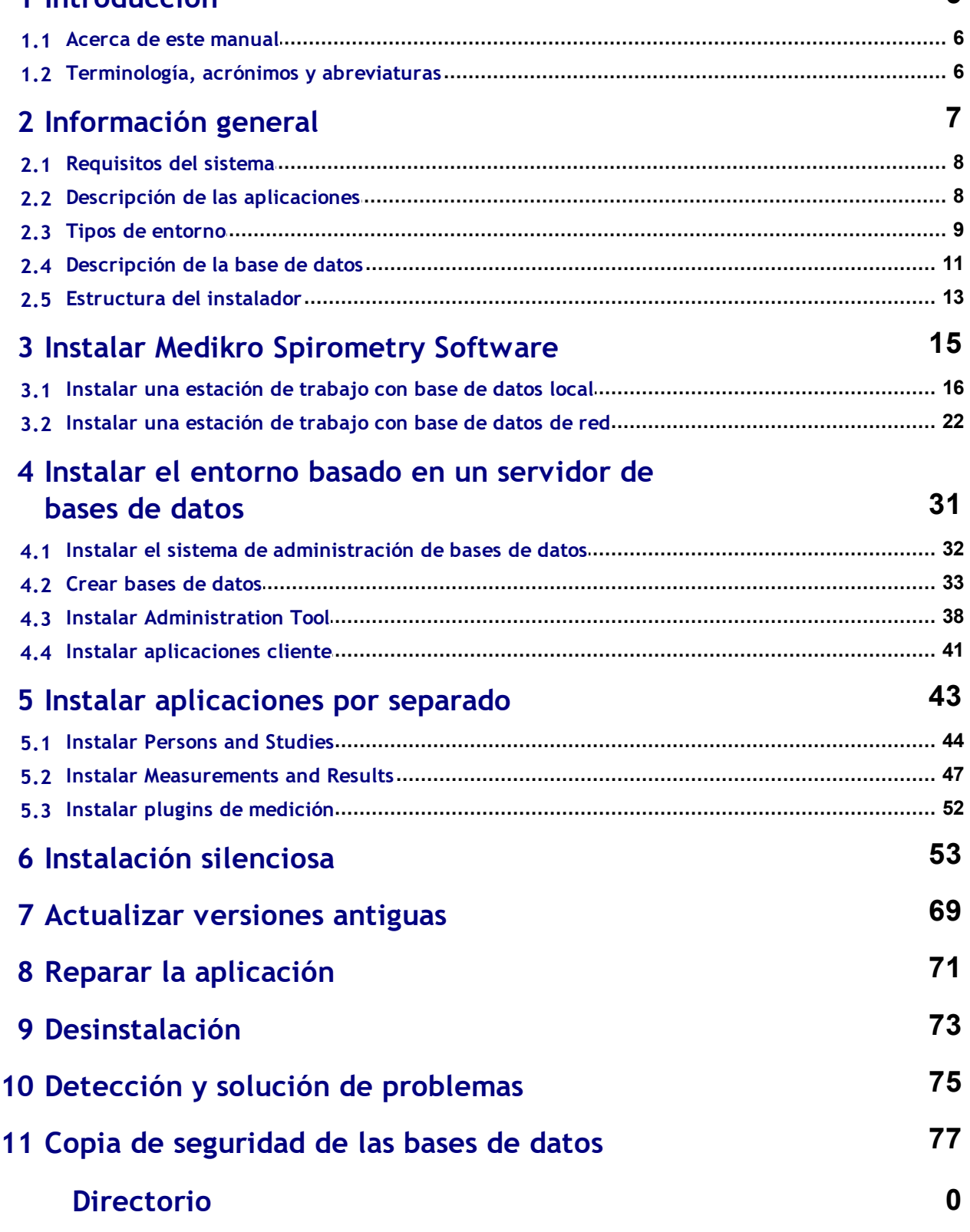

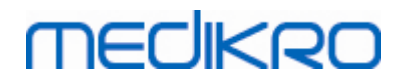

**Medikro Oy** +358 17 283 3000 0288691-7 **Business ID:** P.O.Box 54, FI-70101 Kuopio, Finland FI02886917 **Mail address:** www.medikro.com  $\textsf{Street address:}$  Pioneerinkatu 3, FI-70800 Kuopio, Finland E-mail: medikro@medikro.com Domicile: Kuopio **Tel.: E-mail: Home page: VAT no.:** medikro@medikro.com Domicile:

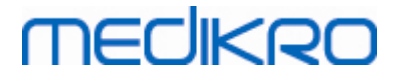

<span id="page-4-0"></span>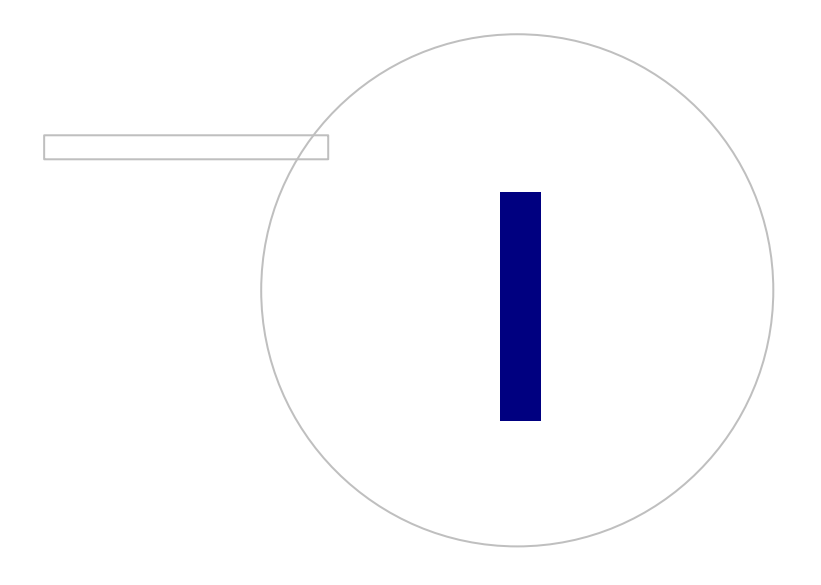

**Medikro Oy** +358 17 283 3000 0288691-7 **Business ID:** P.O.Box 54, FI-70101 Kuopio, Finland FI02886917 **Mail address:** www.medikro.com  $\textsf{Street address:}$  Pioneerinkatu 3, FI-70800 Kuopio, Finland E-mail: medikro@medikro.com Domicile: Kuopio

**Tel.: E-mail: Home page: VAT no.:** medikro@medikro.com Domicile:

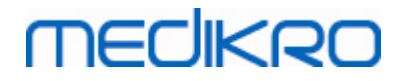

# **1 Introducción**

# **Guía de instalación**

**para Medikro Spirometry Software**

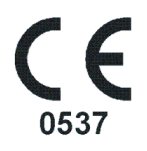

Este documento está previsto para administradores de sistema. Este manual explica los requisitos del sistema y las configuraciones del sistema y de la base de datos y proporciona instrucciones para la instalación de Medikro Spirometry Software.

### <span id="page-5-0"></span>**1.1 Acerca de este manual**

Este manual contiene instrucciones para la instalación de Medikro Spirometry Software.

Antes de proceder a la instalación, el usuario que la realiza debe estar familiarizado con el uso previsto de las aplicaciones Medikro y planificar cuidadosamente la configuración. Para familiarizarse con Medikro Spirometry Software, consulte "M8304 Espirómetro Medikro Manual del usuario". Para familiarizarse con la funcionalidad de Medikro Administration Tool, consulte "M8321, Medikro Administration Tool, manual del usuario".

## <span id="page-5-1"></span>**1.2 Terminología, acrónimos y abreviaturas**

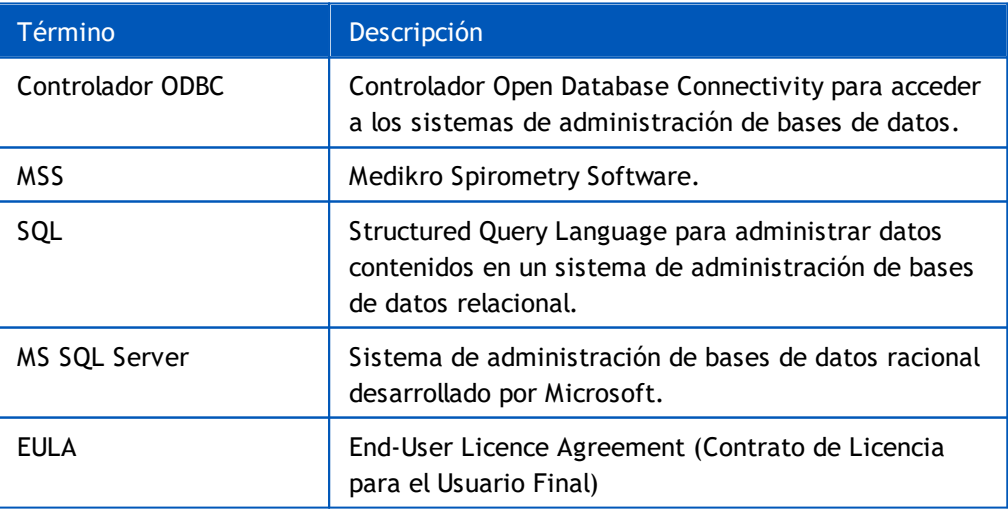

*Tabla: Terminología, acrónimos y abreviaturas*

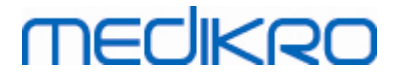

<span id="page-6-0"></span>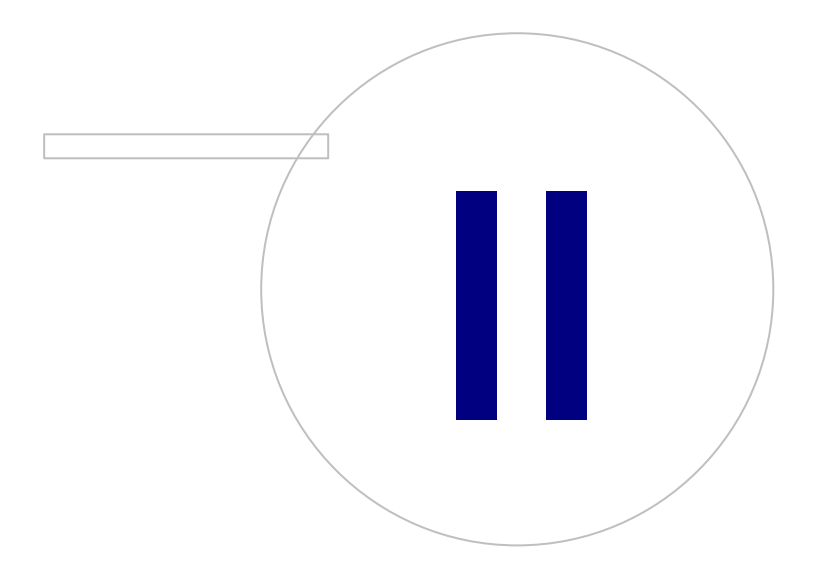

**Medikro Oy** +358 17 283 3000 0288691-7 **Business ID:** P.O.Box 54, FI-70101 Kuopio, Finland FI02886917 **Mail address:** www.medikro.com  $\textsf{Street address:}$  Pioneerinkatu 3, FI-70800 Kuopio, Finland E-mail: medikro@medikro.com Domicile: Kuopio **Tel.: E-mail: Home page: VAT no.:** medikro@medikro.com Domicile:

# **2 Información general**

Este capítulo proporciona una vista general del Medikro Spirometry Software, de las aplicaciones que incluye, los tipos de entornos, la estructura de las bases de datos y del instalador.

### <span id="page-7-0"></span>**2.1 Requisitos del sistema**

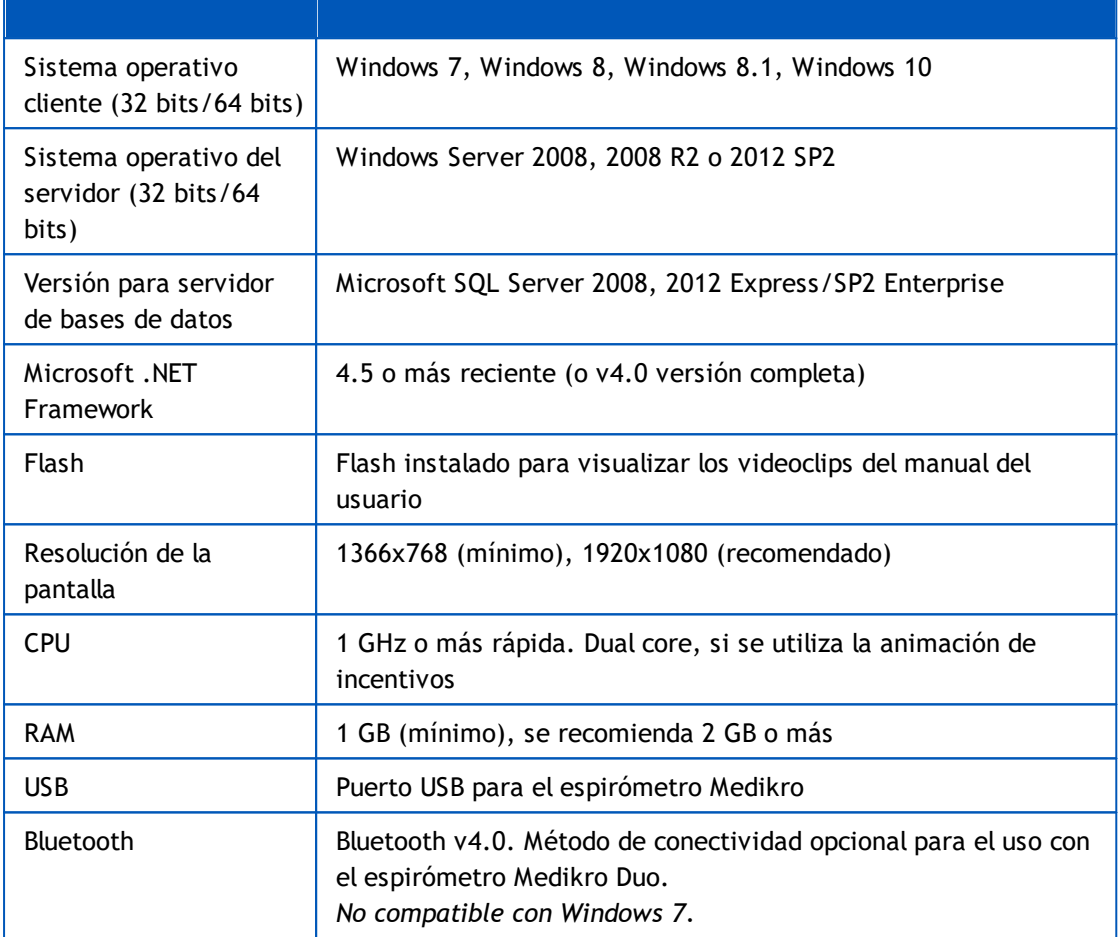

### <span id="page-7-1"></span>**2.2 Descripción de las aplicaciones**

### **Medikro Spirometry Software**

Medikro Spirometry Software está dividido en dos partes: "Persons and Studies" y "Measurements and Results". Tenga en cuenta que Measurements and Results no funciona como aplicación independiente.

### **Persons and Studies**

Persons and Studies sirve para la administración de personas y sesiones. Persons and Studies cuenta con los plugins siguientes:

· Medikro Screener para el cribado de la función pulmonar. Medikro Screener requiere un equipo Medikro Duo.

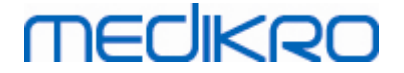

· Medikro Serial Monitoring para la monitorización de la función pulmonar. Medikro Serial Monitoring requiere un equipo Medikro Duo.

#### **Measurements and Results**

Measurements and Results sirve para realizar mediciones en espirometría y visualizar los resultados de medición. Measurements and Results requiere un equipo Medikro Pro, Medikro Primo, Medikro Nano o Medikro Ambi.

### **Medikro Administration Tool**

Administration Tool es un software para fines administrativos. Se utiliza para:

- Personalizar el aspecto y la funcionalidad de Medikro Spirometry Software.
- Administrar las conexiones a las bases de datos de Medikro Spirometry Software.
- Administrar los usuarios de Medikro Spirometry Software.
- Auditar las acciones del software Medikro.

### **Medikro Database Transfer Tool**

Herramienta para transferir información sobre salud y datos de medición de bases de datos antiguas a nuevas bases de datos al actualizar MSS3.1 o una versión más antigua (ver ["Actualizar](#page-69-0) versiones <mark>[antiguas"](#page-69-0)</mark>| 7ণী).

### <span id="page-8-0"></span>**2.3 Tipos de entorno**

Medikro Spirometry Software se puede instalar en un entorno de estación de trabajo única con bases de datos locales o en un entorno de varias estaciones de trabajo con bases de datos externas compartidas.

## **Entorno de base de datos local**

En este tipo de entorno, las aplicaciones Medikro y las bases de datos se instalan en una única estación de trabajo. Esta es la configuración recomendada si no es necesario compartir las bases de datos entre varias estaciones de trabajo. Ver capítulo "Instalar una [estación](#page-15-0) de trabajo con base de [datos](#page-15-0) local" | 16]. La Figura 1 muestra un ejemplo de un entorno de base de datos local y cuyas aplicaciones se instalan en el ordenador.

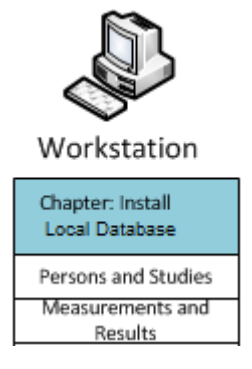

*Figura 1: Ejemplo de un entorno de base de datos local*

## **Entorno de base de datos de red**

En este tipo de entorno, las aplicaciones Medikro se instalan en estaciones de trabajo diferentes, pero están conectadas a bases de datos compartidas. Ver capítulo "Instalar una [estación](#page-21-0) de trabajo con base de [datos](#page-21-0) de red"| 22ì. La Figura 2 muestra un ejemplo de un entorno de base de datos de red y cuyas aplicaciones se instalan en el ordenador.

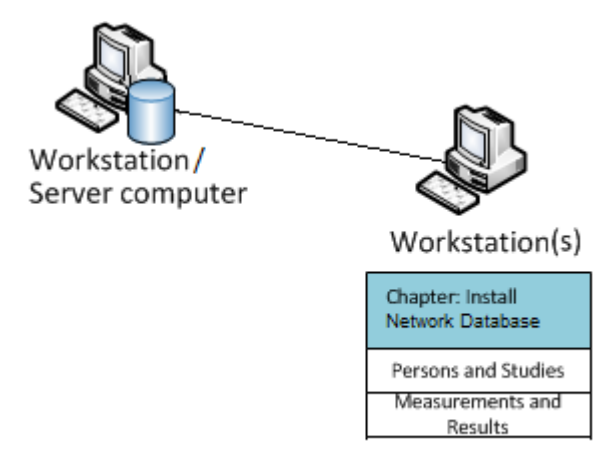

*Figura 2: Ejemplo de un entorno de base de datos de red*

# **Entorno basado en un servidor de bases de datos**

En este tipo de entorno, las aplicaciones Medikro se instalan en varias estaciones de trabajo diferentes (clientes) y están conectadas a bases de datos compartidas que se ejecutan en el servidor de bases de datos. La instalación de este entorno se divide en dos partes: primero se instala el software de servidor y después el software cliente (ver ["Instalar](#page-31-1) el entorno basado en un servidor de <u>bases de [datos"](#page-31-1)</u>|32'). Las Figuras 3 y 4 muestran dos ejemplos diferentes de entornos de servidor de bases de datos cuyas aplicaciones se instalan en diferentes ordenadores.

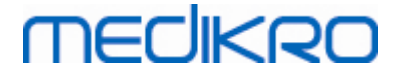

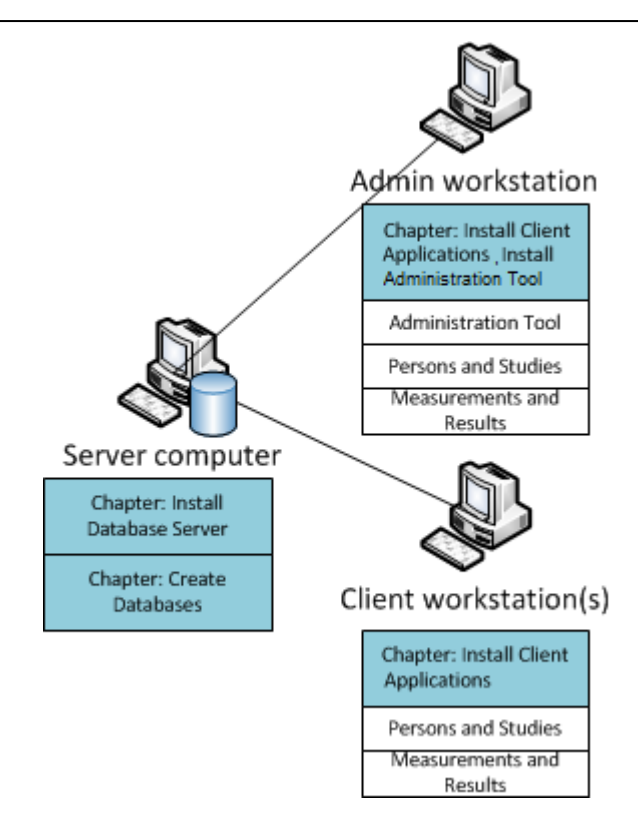

*Figura 3: Ejemplo 1 de un entorno basado en un servidor de bases de datos*

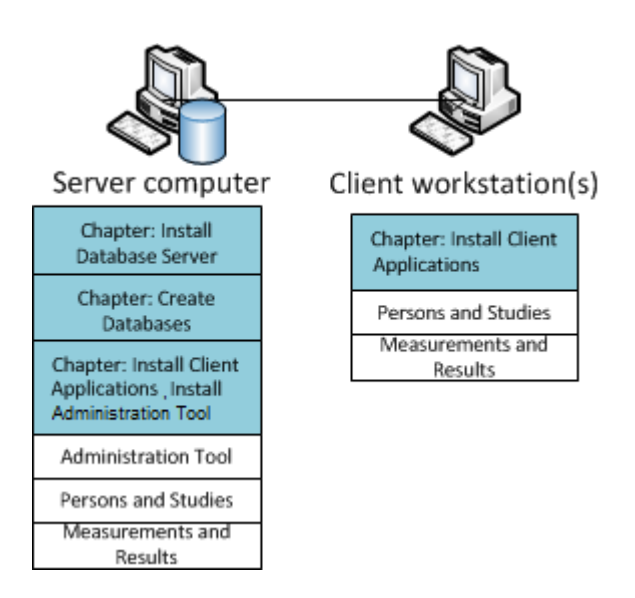

*Figura 4: Ejemplo 2 de un entorno basado en un servidor de bases de datos*

### <span id="page-10-0"></span>**2.4 Descripción de la base de datos**

Medikro Spirometry Software tiene cuatro bases de datos. Las bases de datos se pueden crear con un paquete de instalación de bases de datos (ver <u>["Crear](#page-32-0) bases de datos"</u>|33ª). Encontrará la descripción y los contenidos de cada base de datos en la tabla "Bases de datos y tablas".

*Tabla: Bases de datos y tablas*

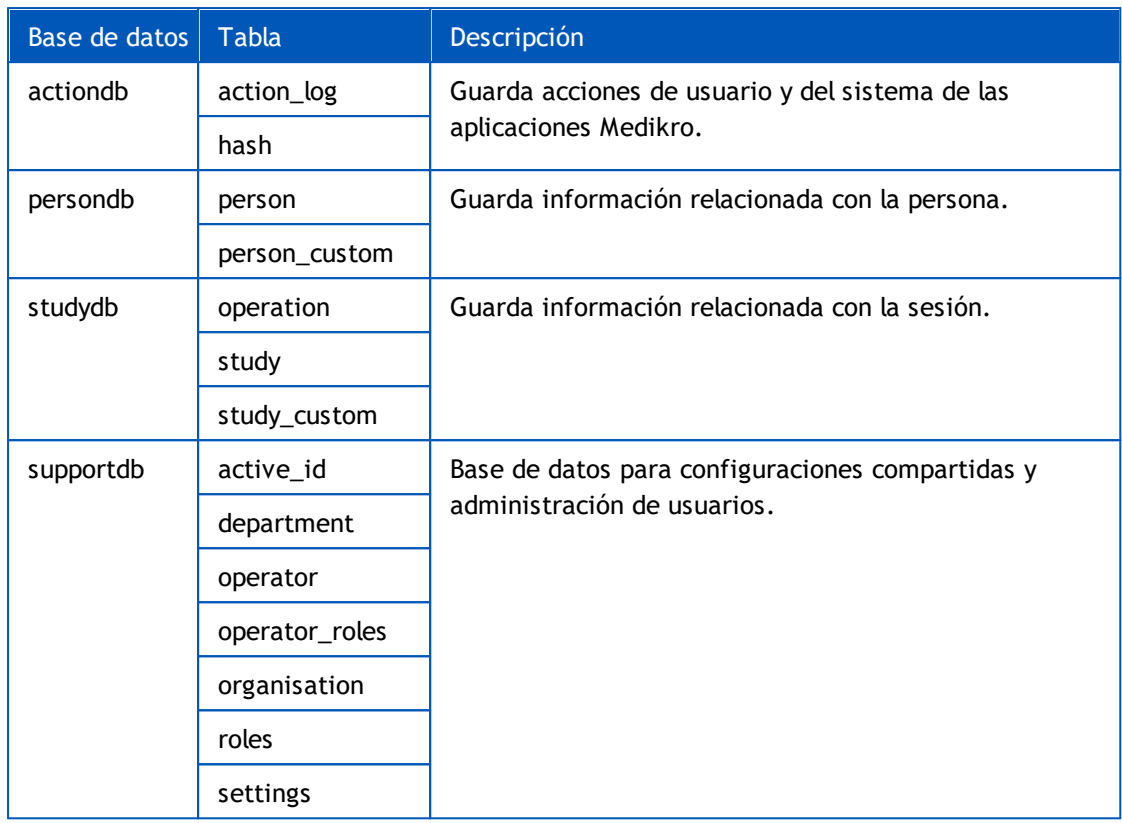

# **Usuarios predeterminados de la base de datos SQL**

Por defecto, el sistema Medikro requiere dos usuarios de la base de datos SQL que son creados por el paquete de instalación de base de datos: "pbuser" y "adminuser". Sus derechos de base de datos se describen en la tabla "Derechos de los usuarios de la base de datos". "pbuser" es utilizado por Medikro Spirometry Software y no se debe borrar. El nombre de usuario "adminuser" se puede seleccionar en el instalador y está dedicado a fines administrativos. No son necesarios otros usuarios de la base de datos para utilizar Medikro Spirometry Software.

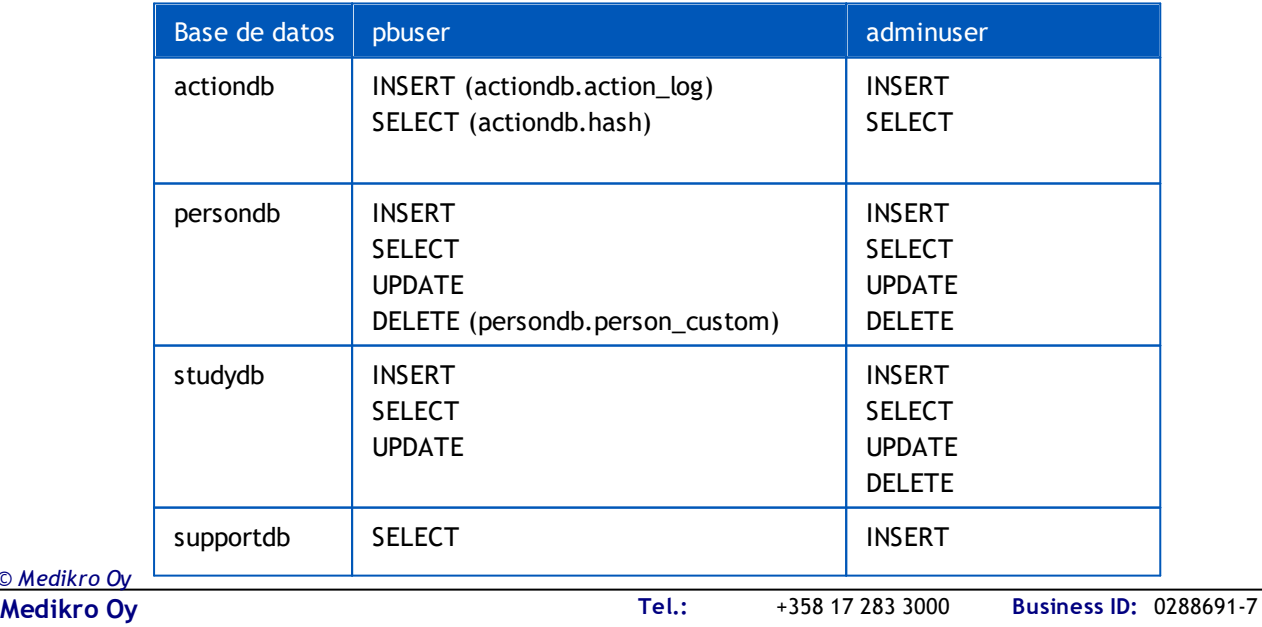

*Tabla: Usuarios de la base de datos*

*© Medikro Oy*

 $\textsf{Street address:}$  Pioneerinkatu 3, FI-70800 Kuopio, Finland E-mail: medikro@medikro.com Domicile: Kuopio

P.O.Box 54, FI-70101 Kuopio, Finland FI02886917 **Mail address:** www.medikro.com **E-mail: Home page: VAT no.:** medikro@medikro.com Domicile:

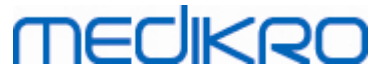

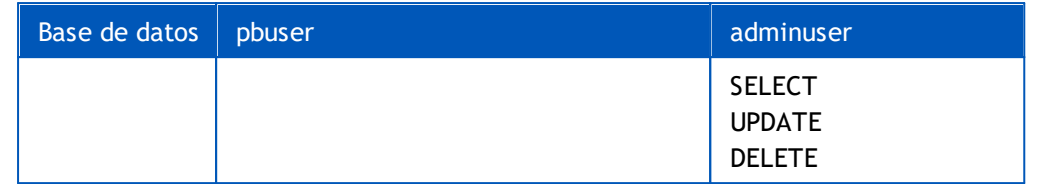

## <span id="page-12-0"></span>**2.5 Estructura del instalador**

La estructura del instalador de Medikro Spirometry Software se muestra en la Figura 4. Tenga en cuenta que la instalación en el servidor se realiza con instaladores diferentes (ver ["Instalar](#page-31-1) el entorno basado en un [servidor](#page-31-1) de bases de datos" 32).

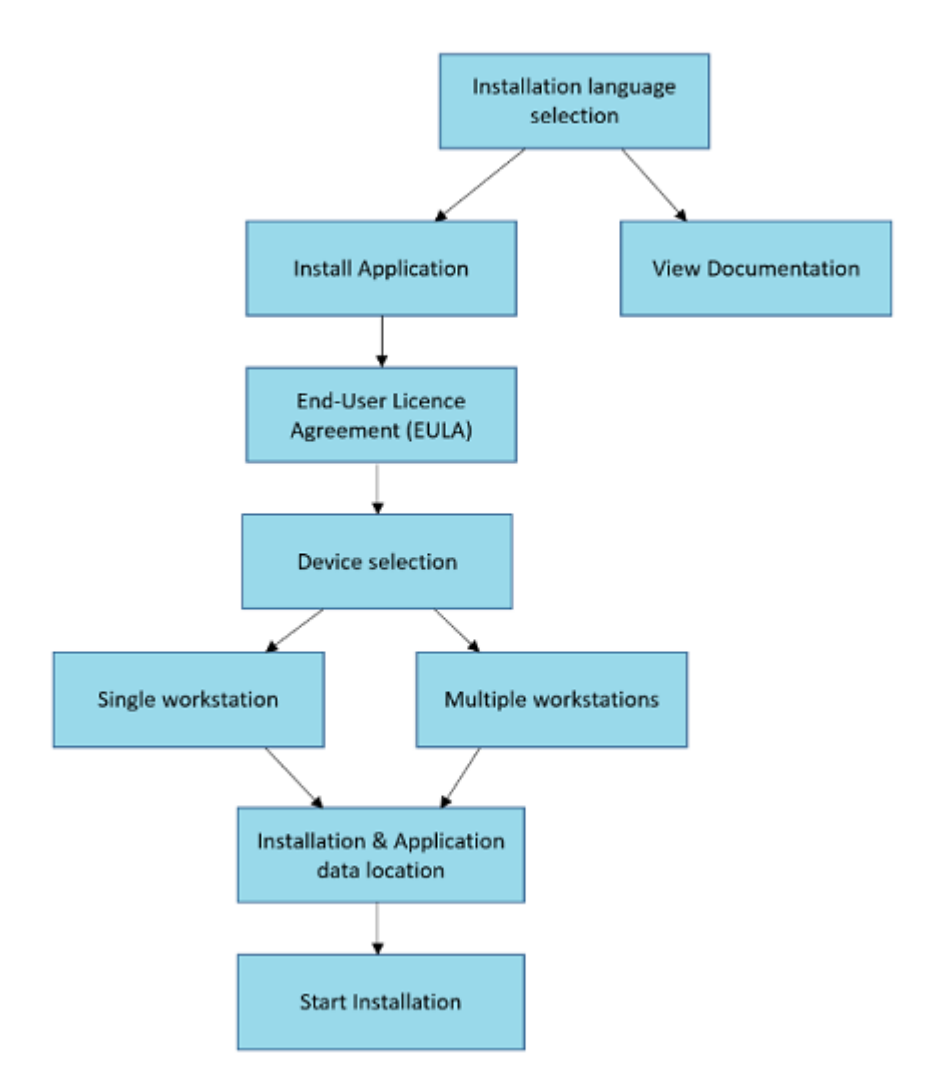

*Figura 4: Medikro Spirometry Software Estructura del instalador*

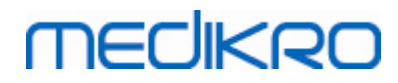

**Medikro Oy** +358 17 283 3000 0288691-7 **Business ID:** P.O.Box 54, FI-70101 Kuopio, Finland FI02886917 **Mail address:** www.medikro.com  $\textsf{Street address:}$  Pioneerinkatu 3, FI-70800 Kuopio, Finland E-mail: medikro@medikro.com Domicile: Kuopio **Tel.: E-mail: Home page: VAT no.:** medikro@medikro.com Domicile:

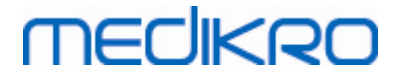

<span id="page-14-0"></span>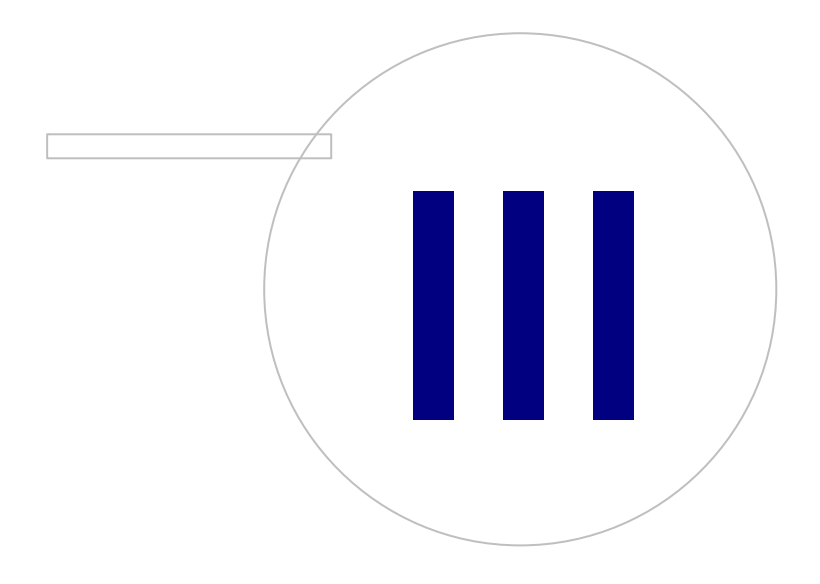

**Medikro Oy** +358 17 283 3000 0288691-7 **Business ID:** P.O.Box 54, FI-70101 Kuopio, Finland FI02886917 **Mail address:** www.medikro.com **Tel.: E-mail: Home page: VAT no.:** medikro@medikro.com Domicile:

# **3 Instalar Medikro Spirometry Software**

Para instalar Medikro Spirometry Software que utiliza <u>bases de datos [locales](#page-8-0)</u>| 9ª, siga las instrucciones del capítulo <u>"Instalar una [estación](#page-15-0) de trabajo con base de datos local"</u>|16**').** 

Para instalar Medikro Spirometry Software que utiliza <u>[bases](#page-8-0) de datos de red</u>l 9 i sin servidor de bases de datos externo, siga las instrucciones del capítulo "Instalar una [estación](#page-21-0) de trabajo con base de <mark>[datos](#page-21-0) de red"</mark> 22).

Si prevé crear un <u>entorno basado en un [servidor](#page-8-0) de bases de datos</u>| 9ª, consulte el capítulo <u>["Instalar](#page-31-1)</u> el entorno basado en un [servidor](#page-31-1) de bases de datos" | 32).

Si ya tiene una versión más antigua de Medikro Spirometry Software y desea actualizar su sistema, consulte el capítulo <u>["Actualizar](#page-69-0) versiones antiguas"</u>| ७०ी.

## <span id="page-15-0"></span>**3.1 Instalar una estación de trabajo con base de datos local**

Este es el tipo de entorno más sencillo, válido para organizaciones que disponen de estaciones de trabajo individuales para espirometría y que no necesitan compartir las bases de datos con otras estaciones de trabajo.

## **Pasos de instalación**

- 1. Para iniciar la instalación, inserte el soporte de instalación en la estación de trabajo y la instalación debería iniciarse automáticamente. Si no lo hace, ejecute Install.exe manualmente en el soporte de instalación.
- 2. Seleccione el idioma. El idioma seleccionado se ajustará como idioma predeterminado para Persons and Studies.
- 3. En la pantalla de bienvenida, seleccione "Siguiente" para continuar con la instalación y después "Instalar aplicación".

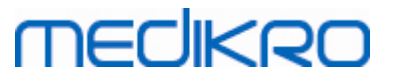

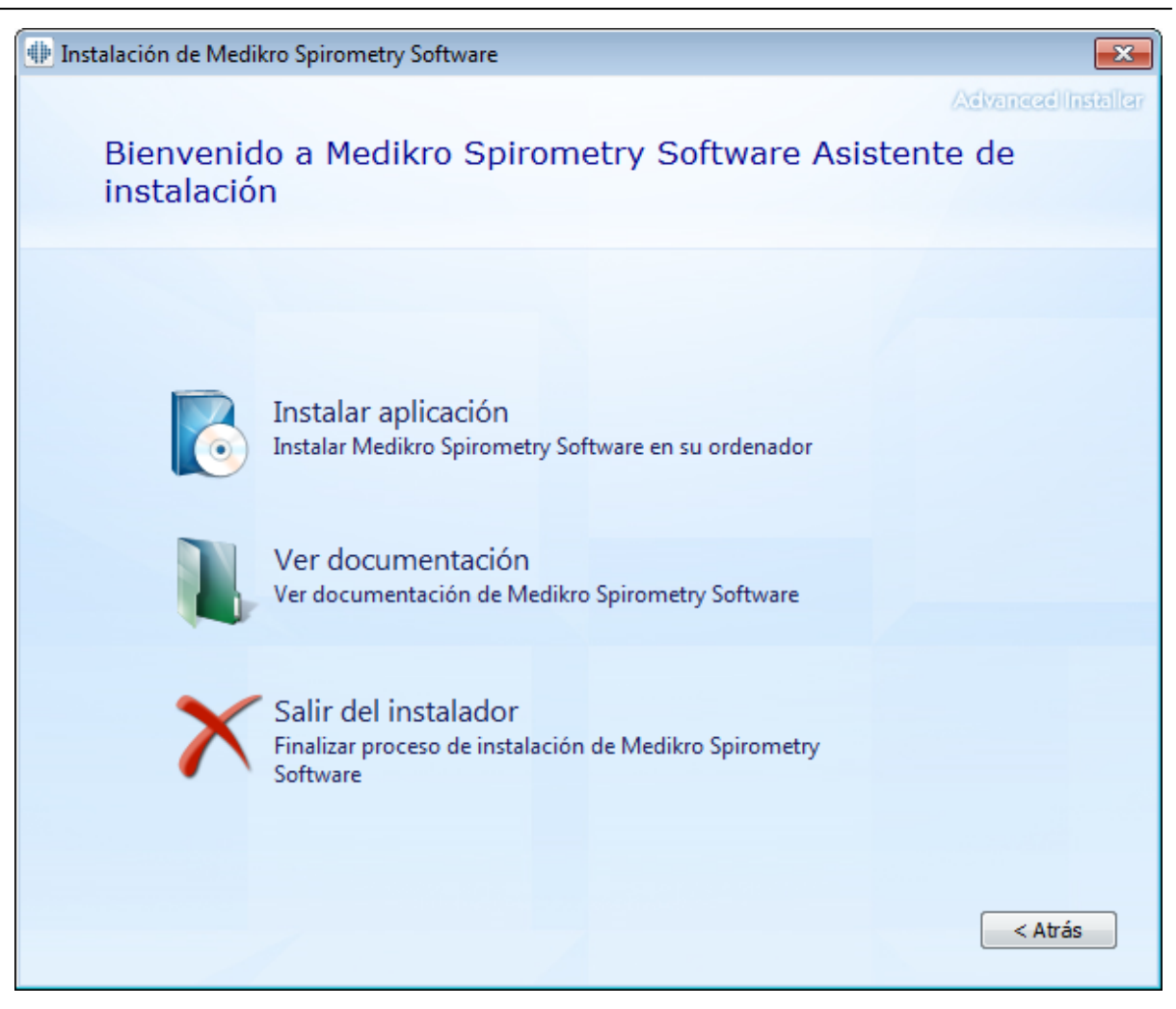

4. Para continuar, deberá aceptar el Contrato de Licencia para el Usuario Final (EULA) y seleccionar "Siguiente".

D

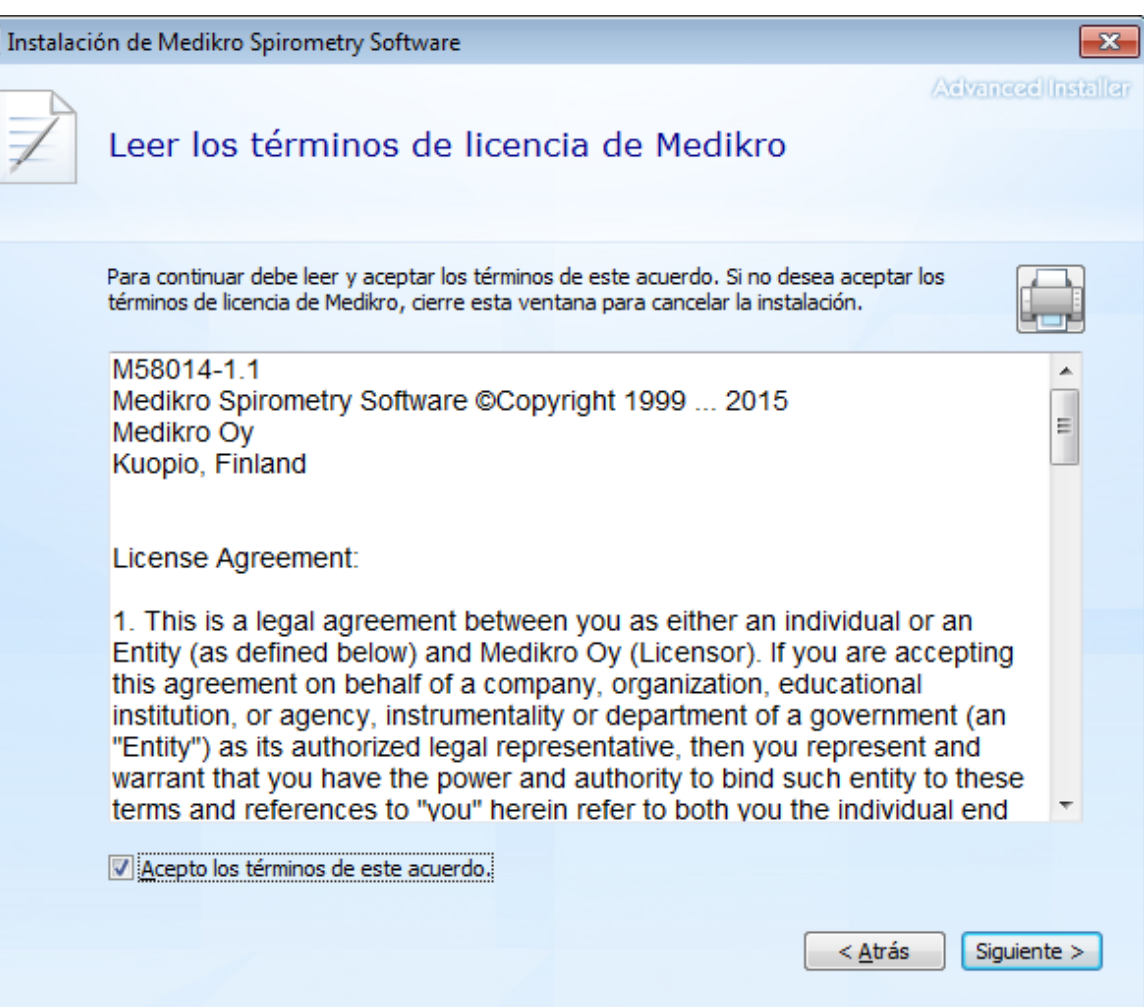

- 5. Seleccione los espirómetros Medikro que se usarán con el software instalado. El software de medición relevante se instalará de acuerdo con esta selección:
	- ·Medikro Pro, Medikro Primo, Medikro Nano, Medikro Ambi: Measurements and Results
	- ·Medikro Duo: Medikro Screener y Medikro Serial Monitoring

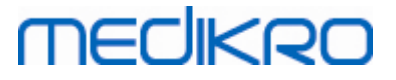

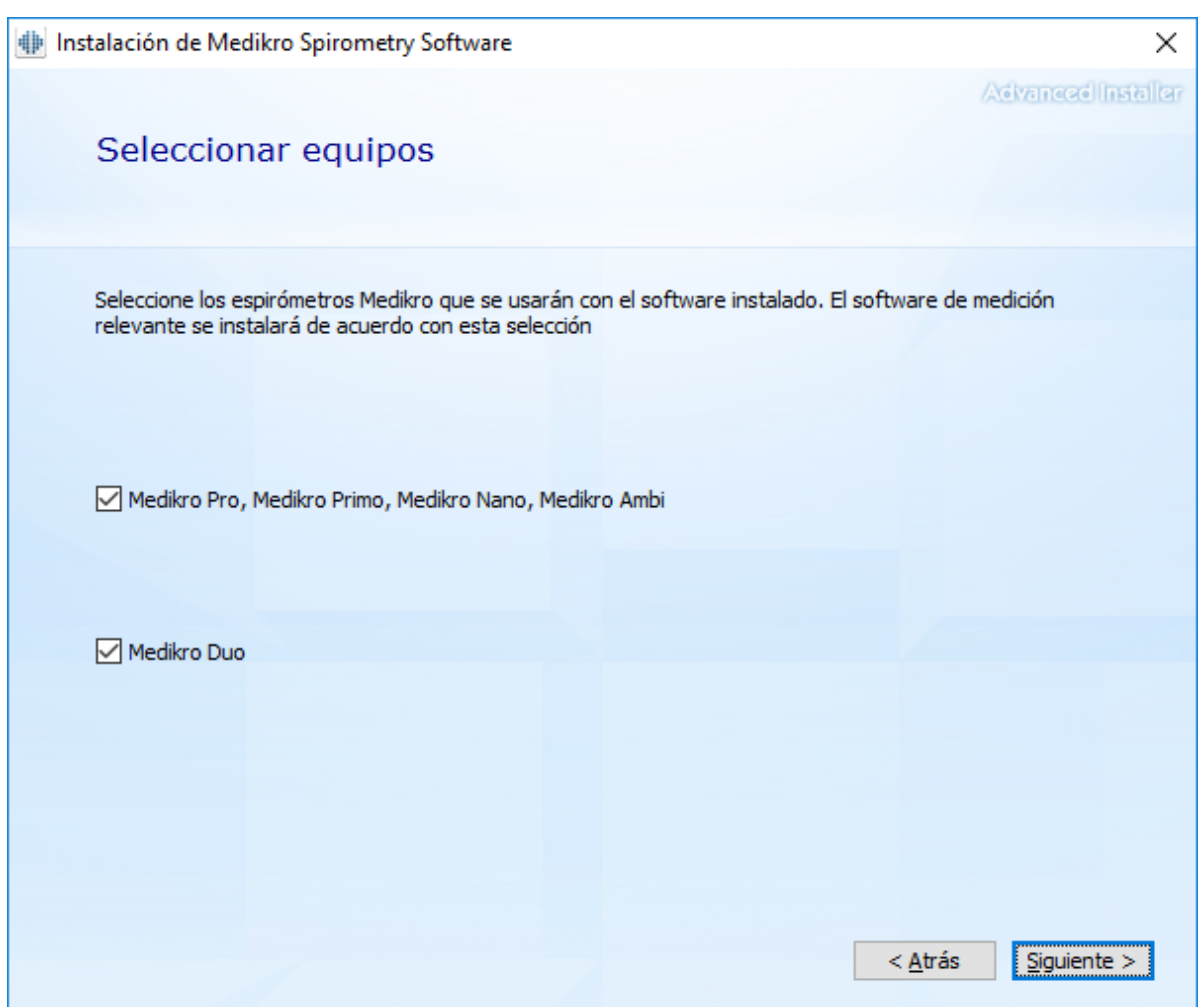

6. En la selección del tipo de base de datos, seleccione "Base de datos local".

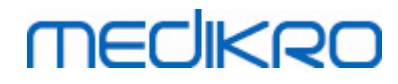

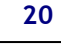

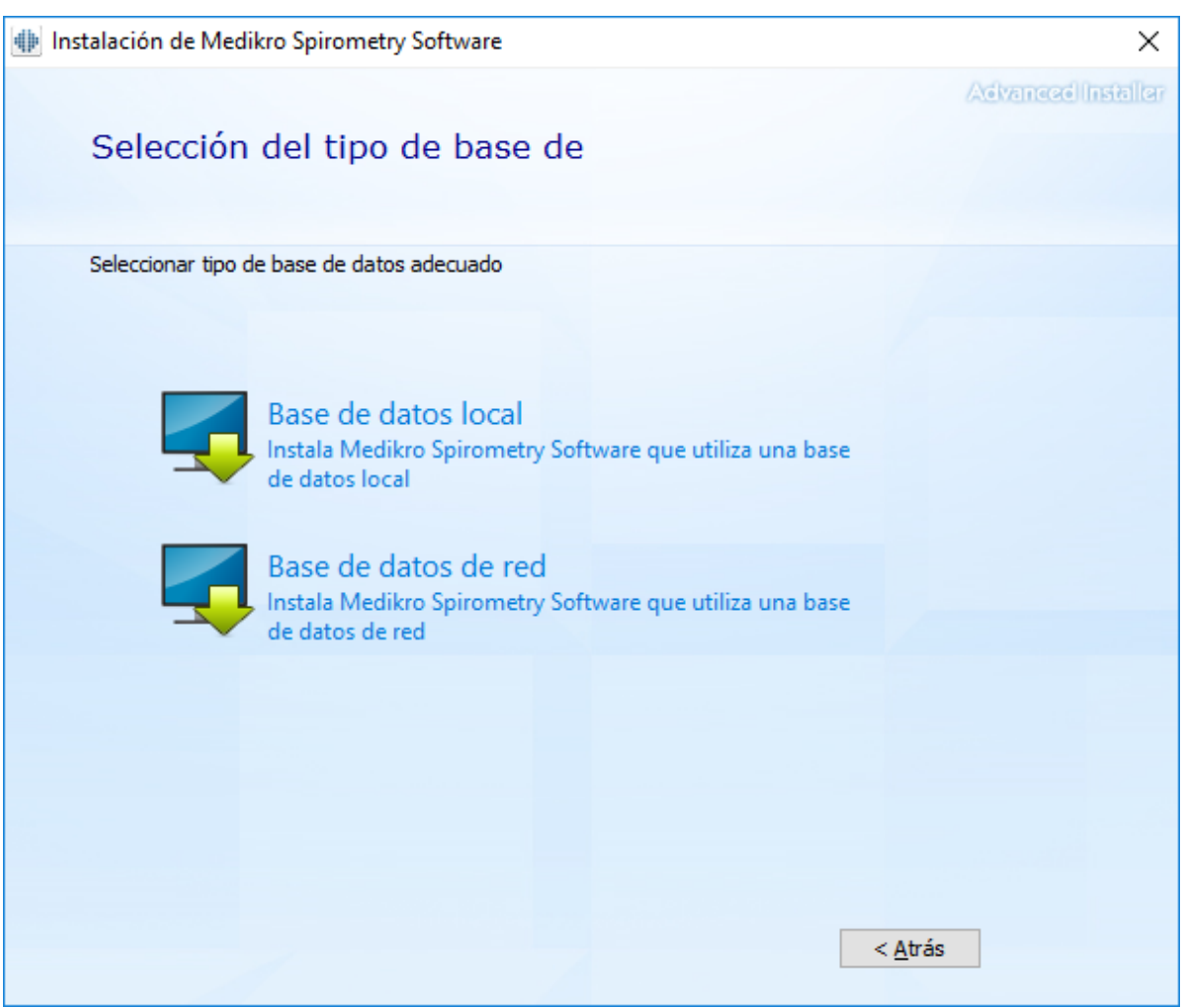

7. Puede seleccionar la ubicación de instalación haciendo clic en "buscar", pero se recomienda que utilice la carpeta predeterminada. Selecciona la carpeta para los datos de la aplicación. Haga clic en "siguiente" para continuar.

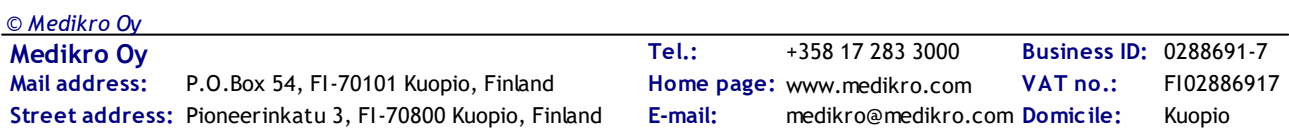

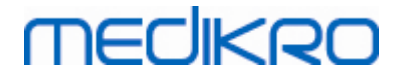

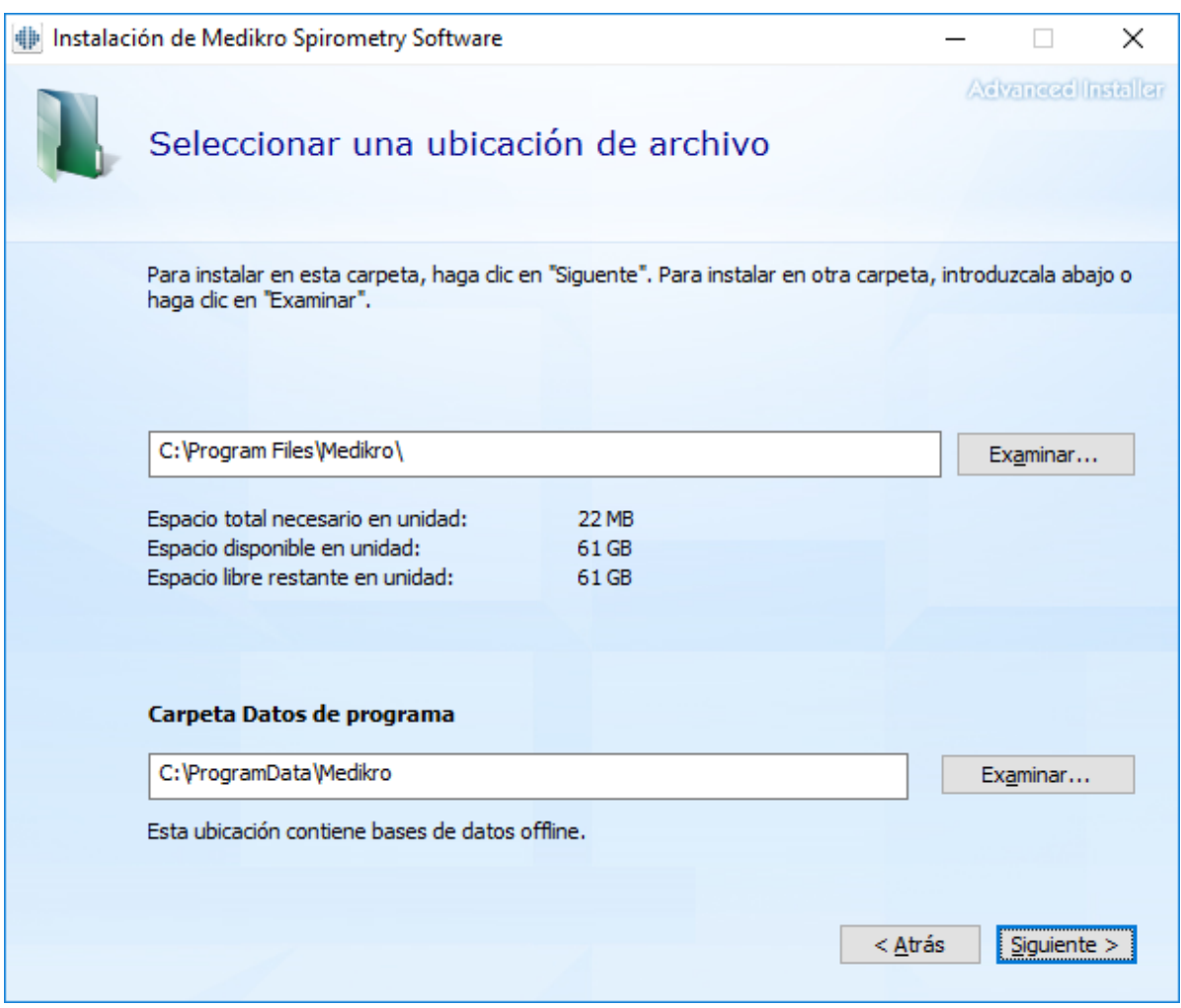

8. Para iniciar la instalación, seleccione "Instalar". Si aún desea realizar cambios, puede volver a fases anteriores haciendo clic en "Atrás".

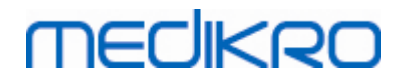

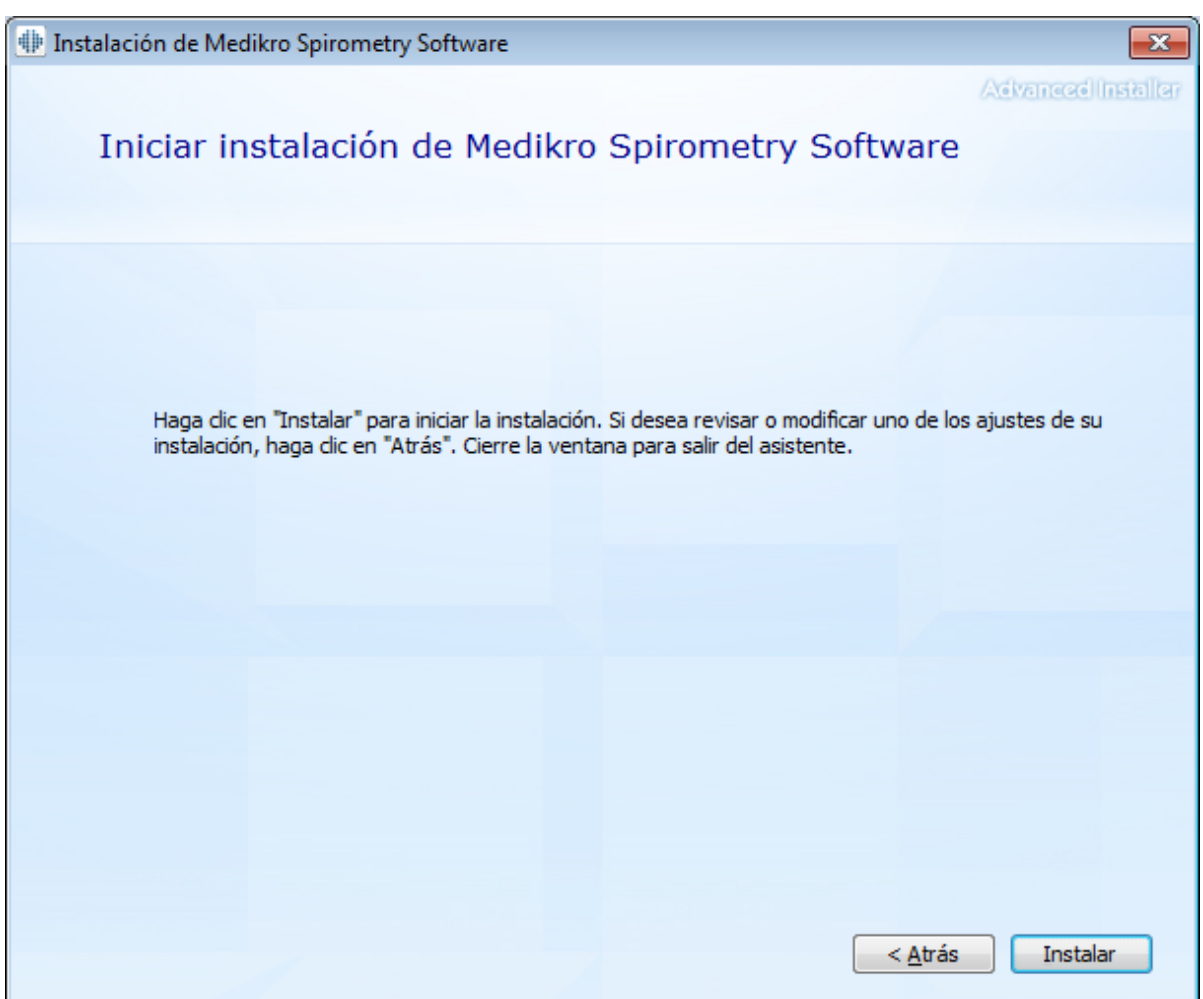

9. Si selecciona Medikro Pro, Medikro Primo, Medikro Nano, Medikro Ambi en el paso 5, se ejecutará un instalador independiente para Measurements and Results durante la instalación. Siga las instrucciones del capítulo <u>"Instalar [Measurements](#page-46-0) and Results"</u>| 47**1**.

## <span id="page-21-0"></span>**3.2 Instalar una estación de trabajo con base de datos de red**

Este tipo de entorno es válido para organizaciones que disponen de varias estaciones de trabajo que están conectadas entre sí y que comparten las bases de datos.

### **Pasos de instalación**

- 1. Para iniciar la instalación, inserte el soporte de instalación en la estación de trabajo y la instalación debería iniciarse automáticamente. Si no lo hace, ejecute Install.exe manualmente desde el soporte de instalación.
- 2. Seleccione el idioma. El idioma seleccionado se ajustará como idioma predeterminado para Persons and Studies.

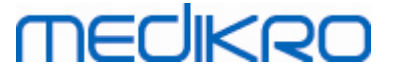

3. En la pantalla de bienvenida, seleccione "Siguiente" para continuar con la instalación y después "Instalar aplicación".

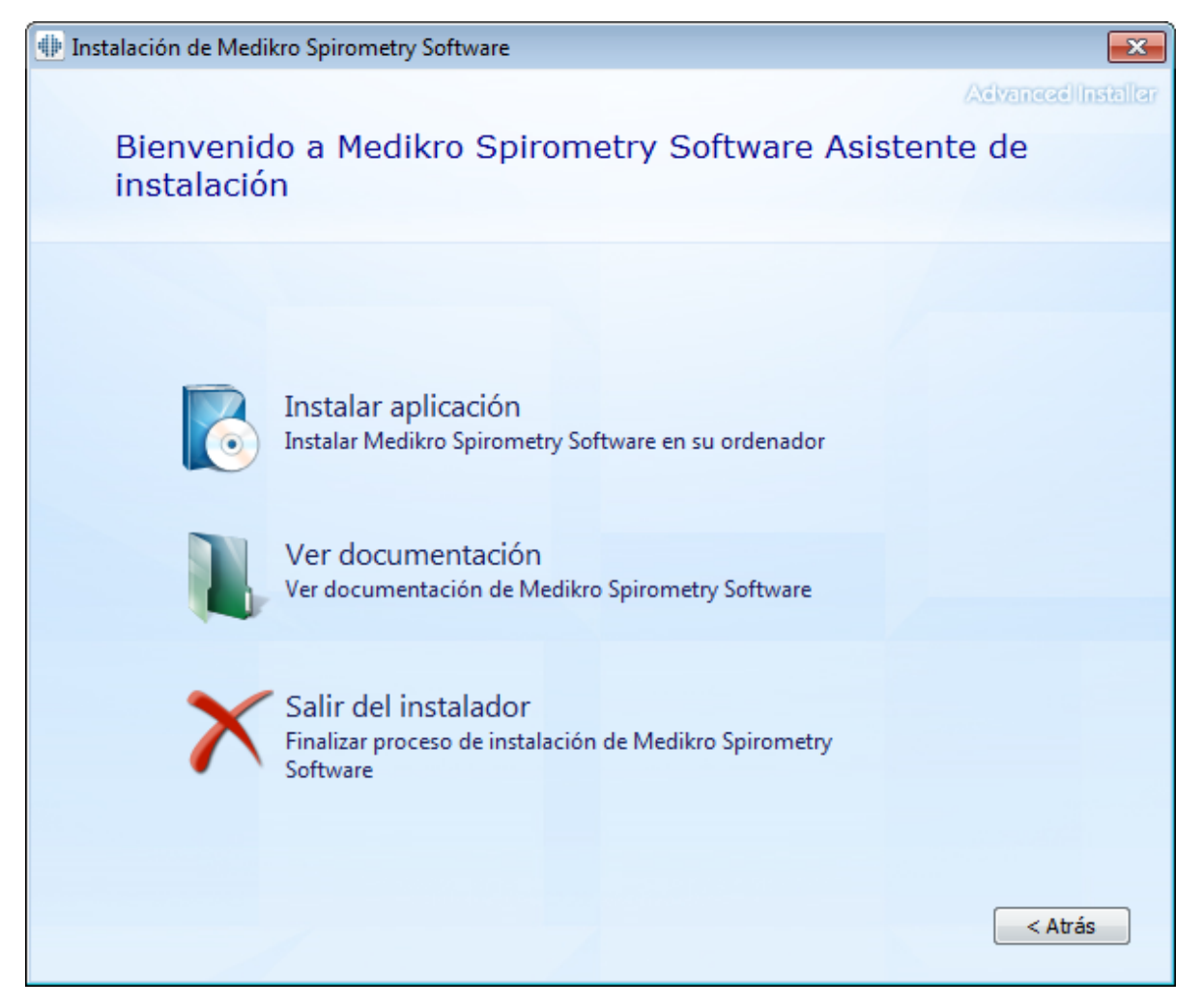

4. Acepte el Contrato de Licencia para el Usuario Final (EULA) y seleccione "Siguiente".

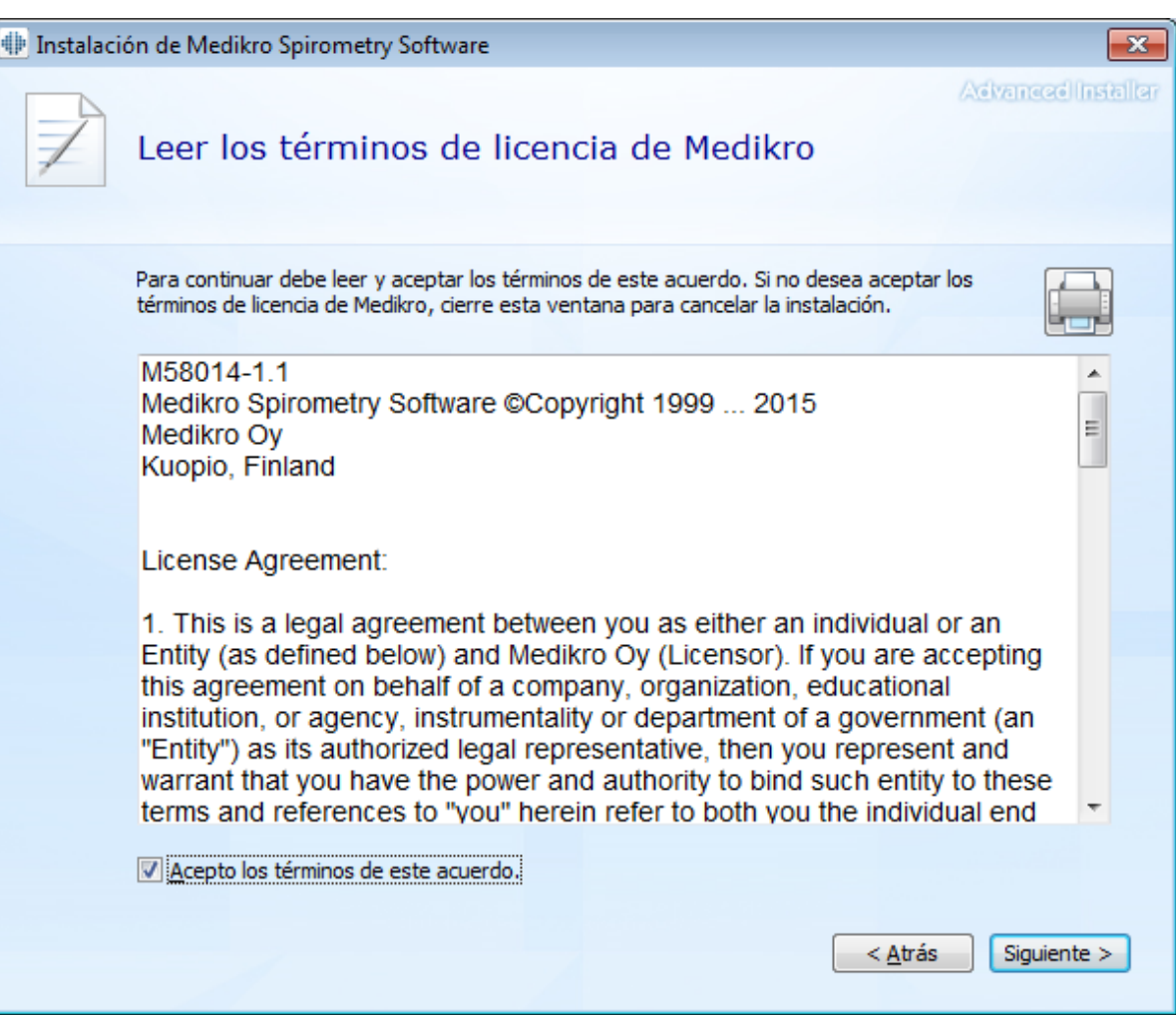

- 5. Seleccione los espirómetros Medikro que se usarán con el software instalado. El software de medición relevante se instalará de acuerdo con esta selección:
	- ·Medikro Pro, Medikro Primo, Medikro Nano, Medikro Ambi: Measurements and Results
	- ·Medikro Duo: Medikro Screener y Medikro Serial Monitoring

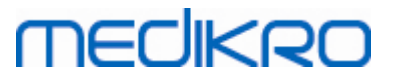

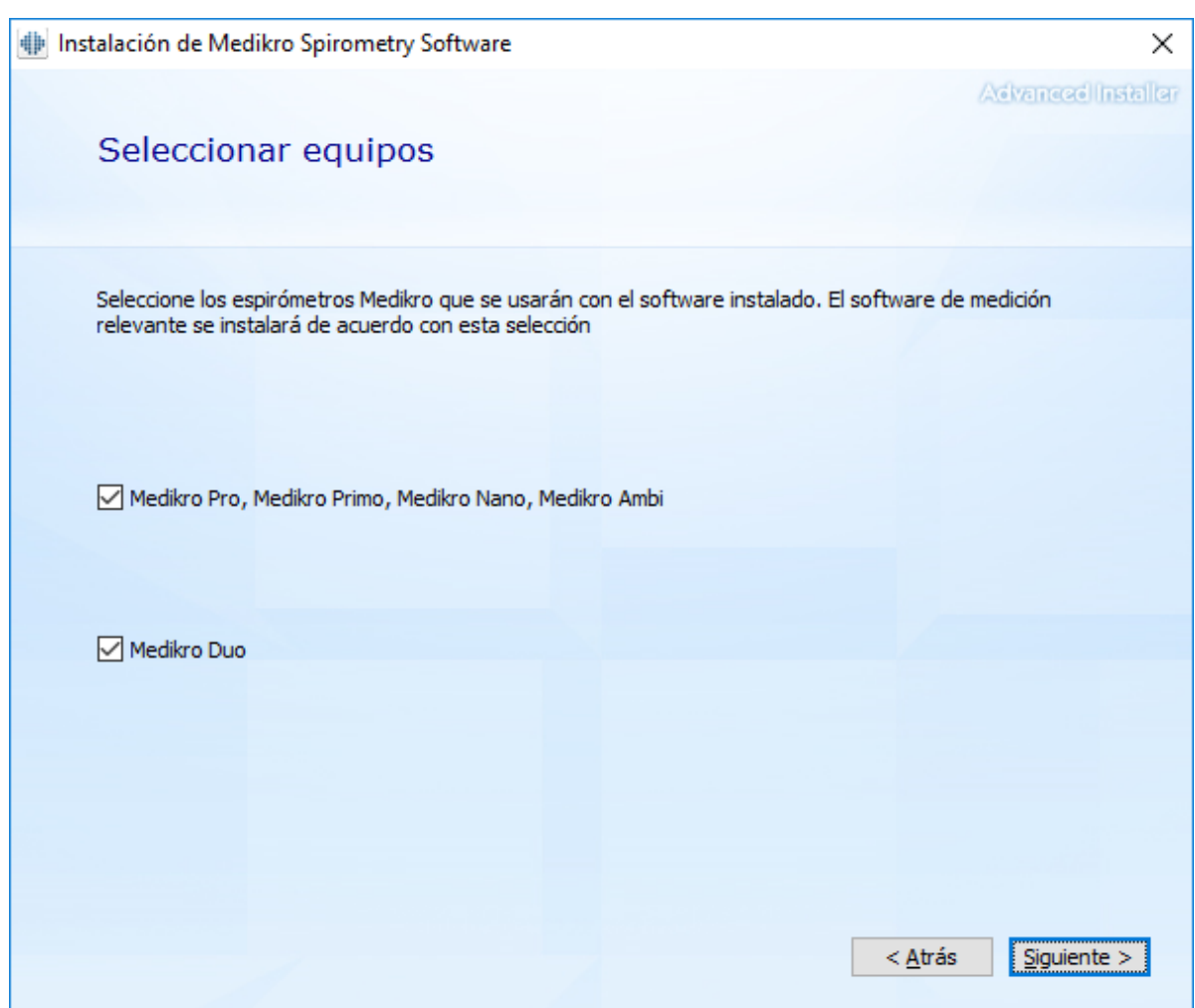

6. En la selección del tipo de base de datos, seleccione "Base de datos de red".

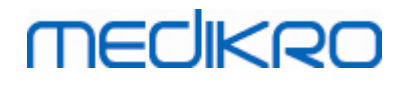

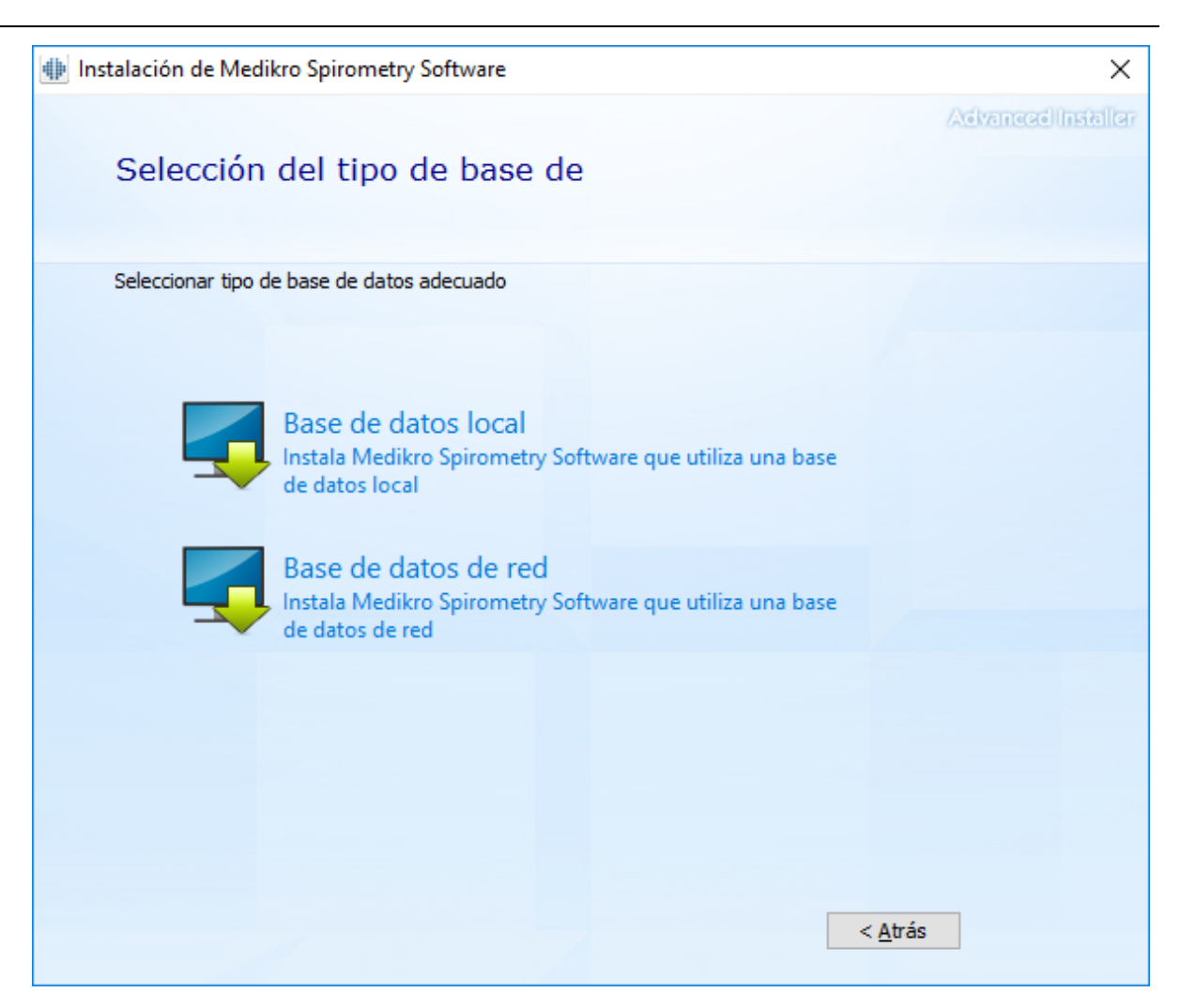

7. Si está instalando un entorno de bases de datos de red sin servidor de base de datos externo, introduzca la ubicación donde el instalador creará una base de datos compartida. Si está instalando un entorno con servidor de bases de datos, y si el archivo DBConnection.ini (generado durante la creación de la base de datos) está disponible, seleccione la casilla de verificación y localice el archivo de configuración. Esto se recomienda porque de lo contrario los ajustes de la conexión se deberán configurar manualmente después de la instalación. Seleccione "Siguiente".

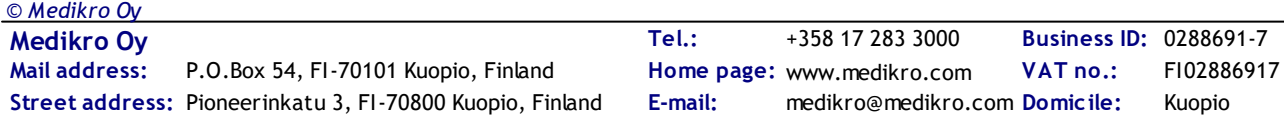

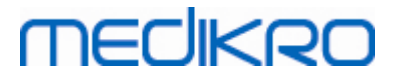

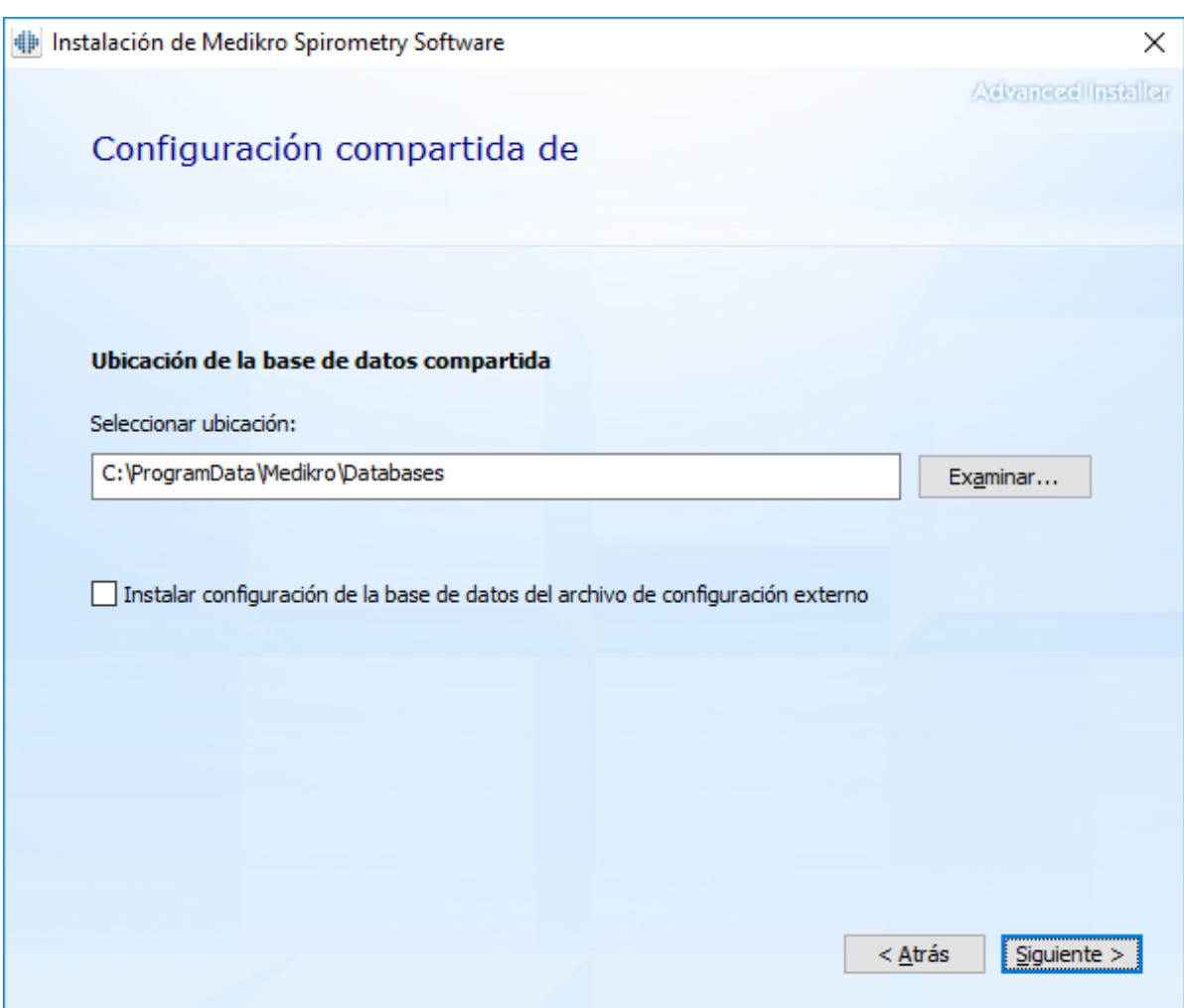

8. Seleccione la ubicación de instalación. Selecciona la carpeta para los datos de la aplicación. Seleccione "Siguiente".

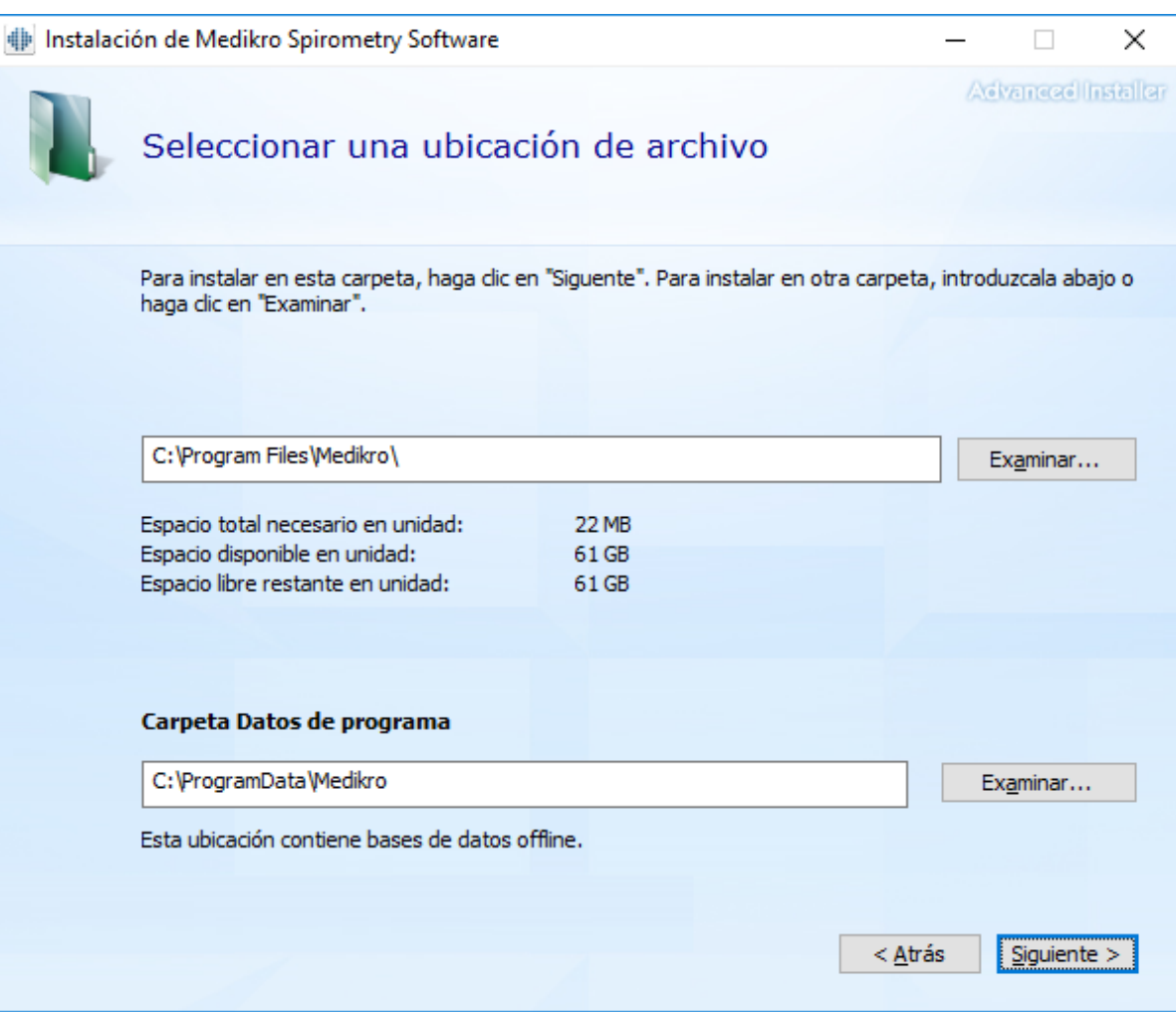

9. Para iniciar la instalación, seleccione "Instalar".

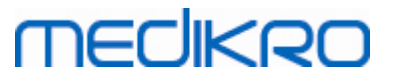

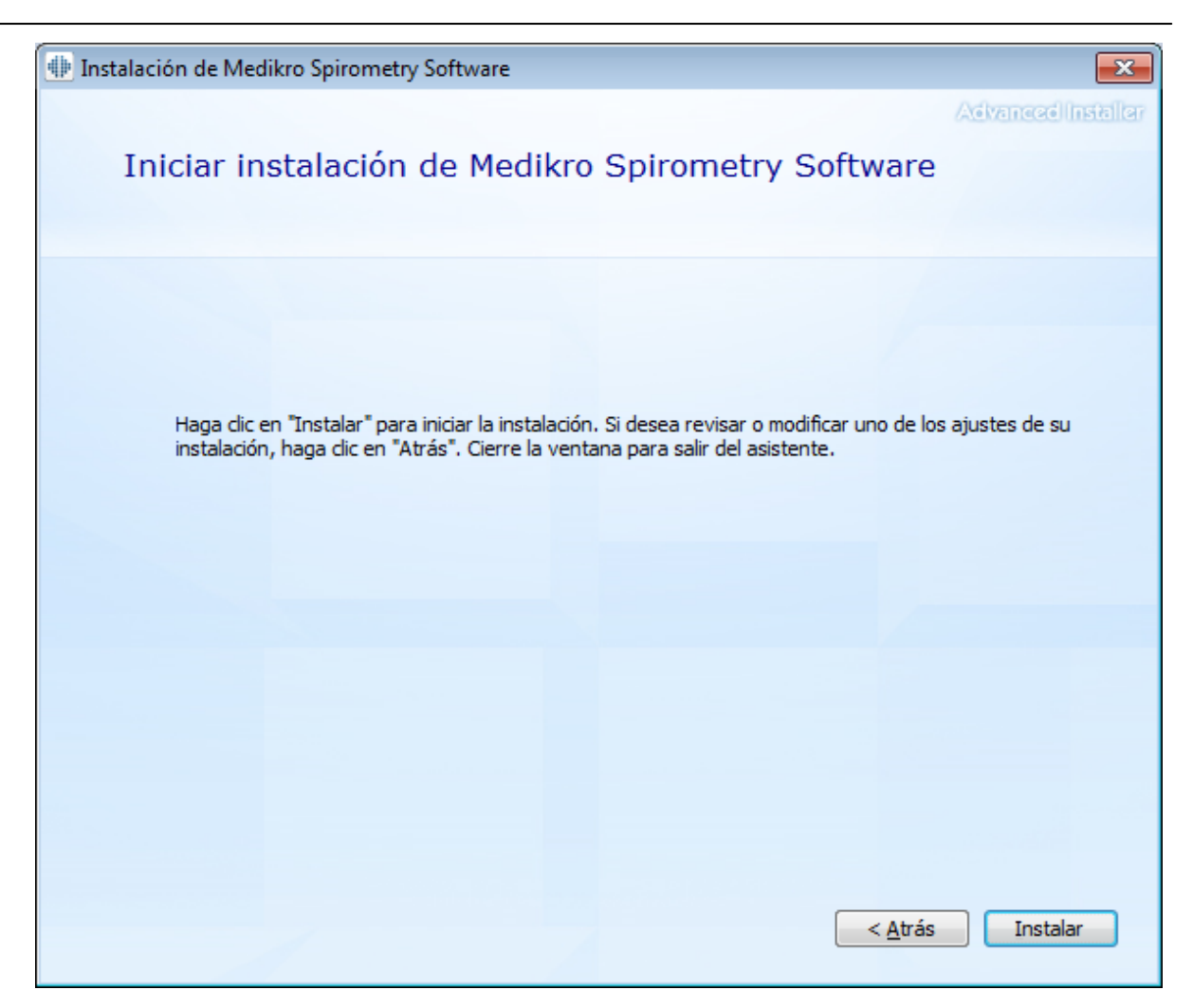

10. Si selecciona Medikro Pro, Medikro Primo, Medikro Nano, Medikro Ambi en el paso 5, se ejecutará un instalador independiente para Measurements and Results durante la instalación. Siga las instrucciones del capítulo <u>"Instalar [Measurements](#page-46-0) and Results"</u>| 47**1.** 

## **Tareas posteriores a la instalación**

Verifique que el cliente esté conectado a la base de datos. En Persons and Studies el indicador de conexión de la aplicación muestra el estado conectado .

Si al iniciar la aplicación Measurements and Results se indica que falta la versión de .NET, compruebe si la estación de trabajo tiene instalada la versión correcta de .NET framework.

Si la aplicación Measurements and Results informa de que el software no está activado, consulte el manual del usuario de Espirómetro Medikro, capítulo Activar Medikro Spirometry Software.

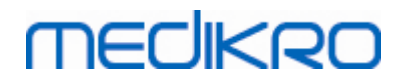

**Medikro Oy** +358 17 283 3000 0288691-7 **Business ID:** P.O.Box 54, FI-70101 Kuopio, Finland FI02886917 **Mail address:** www.medikro.com  $\textsf{Street address:}$  Pioneerinkatu 3, FI-70800 Kuopio, Finland E-mail: medikro@medikro.com Domicile: Kuopio **Tel.: E-mail: Home page: VAT no.:** medikro@medikro.com Domicile:

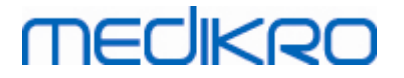

<span id="page-30-0"></span>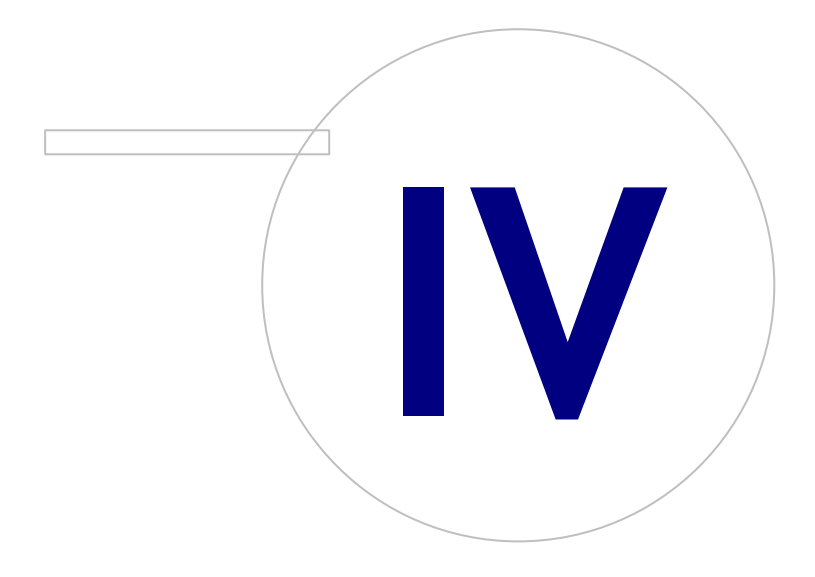

# <span id="page-31-1"></span>**4 Instalar el entorno basado en un servidor de bases de datos**

Este tipo de entorno es válido para organizaciones que disponen de varias estaciones de trabajo que están conectadas entre sí y que comparten las bases de datos que se ejecutan en el servidor de bases de datos.

La instalación se divide en dos partes: la creación de un entorno de servidor y la instalación del software cliente.

### **Pasos de instalación en el servidor**

Medikro Spirometry Software Server Tools proporciona herramientas para la instalación en el servidor, pero estas se deberán ejecutar de forma separada en función de las necesidades de la organización.

Se recomienda realizar la instalación en el servidor en el orden siguiente:

- 1. Instale el sistema de administración de bases de datos (ver capítulo ["Instalar](#page-31-0) el sistema de <u>[administración](#page-31-0) de bases de datos"</u>|321).
- 2. Crear bases de datos (ver capítulo <u>["Crear](#page-32-0) bases de datos"</u>|331).
- 3.Instale Medikro [Administration](#page-37-0) Tool (consulte el capítulo <u>"Instalar Administration Tool"</u>|38'').

Cuando haya realizado la instalación y la configuración en el servidor, puede instalar las aplicaciones en los clientes (ver capítulo <u>"Instalar [aplicaciones](#page-40-0) cliente"</u>|41°).

## **Pasos de instalación en los clientes**

Para los clientes existe una secuencia de instalación automática para instalar aplicaciones cliente, Medikro Persons and Studies y Medikro Measurements and Results.

1. Instale las [aplicaciones](#page-40-0) cliente (ver capítulo <u>"Instalar aplicaciones cliente"</u>|41)

### <span id="page-31-0"></span>**4.1 Instalar el sistema de administración de bases de datos**

El soporte de instalación de Medikro Spirometry Software Server Tools contiene un paquete de instalación para Microsoft SQL Server 2012 Express (versiones de 32 bits 64 bits). Si desea instalar otros sistemas de base de datos compatibles, utilice el instalador y las instrucciones de instalación proporcionados por el fabricante del sistema de base de datos.

Si su organización ya ha instalado y tiene en funcionamiento un servidor de bases de datos, puede omitir esta instalación y continuar con la creación de las bases de datos (ver capítulo ["Crear](#page-32-0) bases de <u>[datos"](#page-32-0)</u>| <sup>33</sup>1).

## **Tareas previas a la instalación**

Antes de iniciar la instalación, verifique que utiliza un sistema adecuado y que los componentes de software necesarios están instalados en su sistema. Podrá verificarlos en la página web de Microsoft "Hardware and Software Requirements for Installing SQL Server 2012" [https://msdn.microsoft.com/library/ms143506\(v=SQL.110\).aspx](https://msdn.microsoft.com/library/ms143506(v=SQL.110).aspx)

## **Pasos de instalación**

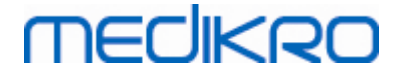

Estas instrucciones son válidas para Microsoft SQL Server 2012 Express (en inglés), pero se pueden aplicar a otras versiones de Microsoft SQL Server:

- 1. Inicie la instalación y siga las instrucciones del producto para servidores de bases de datos.
- 2. En el paso "Instance Configuration" se recomienda dar un nombre descriptivo a la instancia (nombre de servidor). Si elige utilizar el nombre de instancia predeterminado, su servidor aparecerá como "(local)".
- 3. En el paso "Server Configuration" tiene la posibilidad de cambiar la forma en que se iniciarán los servicios de SQL Server. Cambie para el servicio "SQL Server Browser" "Startup Type" a "Automatic" . Esto facilitará la localización del servidor de bases de datos cuando cree bases de datos en él.
- 4. Si instala SQL Server en el sistema operativo Microsoft Server , es posible que deba cambiar "Account name" de "SQL Server Database Engine" de "NT Service\nombre de su servidor SQL" a "NT AUTHORITY\NETWORK SERVICE\[your SQL server name]"
- 5. En el paso "Database Engine Configuration" tiene la posibilidad de cambiar "Authentication mode". Seleccione "Mixed mode (SQL Server authentication and Windows authentication)".
- 6. Especifique la contraseña para la cuenta del administrador de sistema de SQL Server (sa) .

También se recomienda instalar SQL Server 2012 Management Studio (no incluido en el soporte de instalación de Medikro Spirometry Software ) para administrar el servidor de bases de datos.

### **Tareas posteriores a la instalación**

Deberá asegurarse de que las aplicaciones cliente puedan conectarse a SQL Server con un protocolo TCP/IP:

- 1. Inicie "SQL Server Configuration Manager"
- 2. Seleccione "SQL Server Network Configuration"
- 3. Seleccione "Protocols for [your SQL server name]"
- 4. Active el estado de "TCP/IP"

Verifique que el servidor de bases de datos esté instalado y operativo.

Siga creando bases de datos en el servidor de bases de datos (ver capítulo <u>["Crear](#page-32-0) bases de datos"</u>| <sup>33</sup> ).

### <span id="page-32-0"></span>**4.2 Crear bases de datos**

El soporte de instalación de Medikro Spirometry Software Server Tools contiene un paquete de instalación para crear bases de datos en MS SQL Server.

### **Tareas previas a la instalación**

Requisitos previos para la creación de bases de datos:

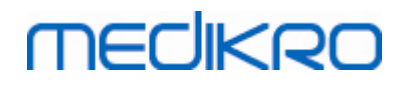

- · Se debe haber instalado un sistema de administración de bases de datos que debe funcionar correctamente (ver capítulo "Instalar el sistema de [administración](#page-31-0) de bases de <mark>[datos"](#page-31-0)</mark> 32).
- · El sistema de administración de bases de datos debe ser compatible con la autenticación SQL.
- · Un usuario con derechos para crear nuevas tablas y usuarios en el sistema de administración de bases de datos.

### **Pasos de instalación**

- 1. Para iniciar la instalación, seleccione "DatabaseCreator\_32bit.exe" (si tiene un sistema operativo de 32 bits) o "DatabaseCreator\_64bit.exe" (si tiene un sistema operativo de 64 bits) en el soporte de instalación.
- 2. En la pantalla de bienvenida, seleccione "Siguiente" para continuar.

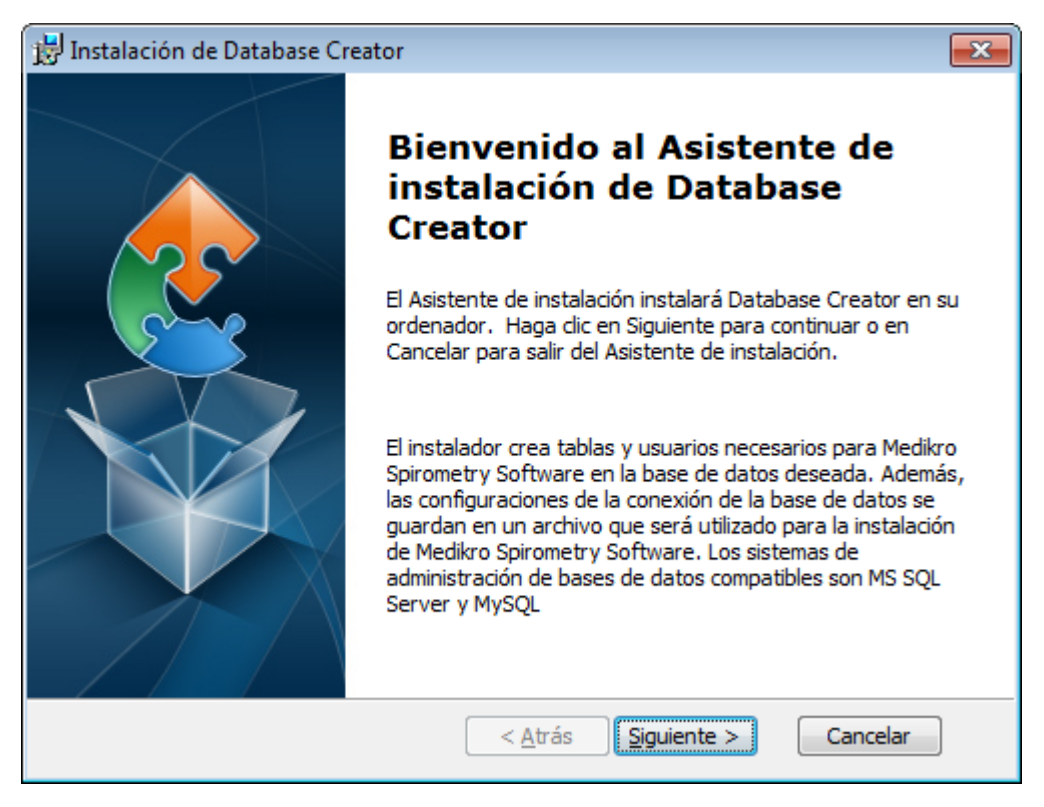

3. En un cuadro de texto se indicarán todos los servidores de base de datos Microsoft SQL localizados en la red. Seleccione el servidor deseado de la lista y proporcione las credenciales de acceso al servidor, introduciendo el nombre de usuario y la contraseña, o bien seleccione una conexión de confianza mediante la casilla de verificación correspondiente.

Si su servidor de bases de datos Microsoft SQL no aparece en la lista, deberá iniciar el servicio "SQL Server Browser" en "Servicios" de Windows y reiniciar el instalador o seleccionar "Introducir información de servidor manualmente".

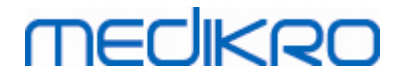

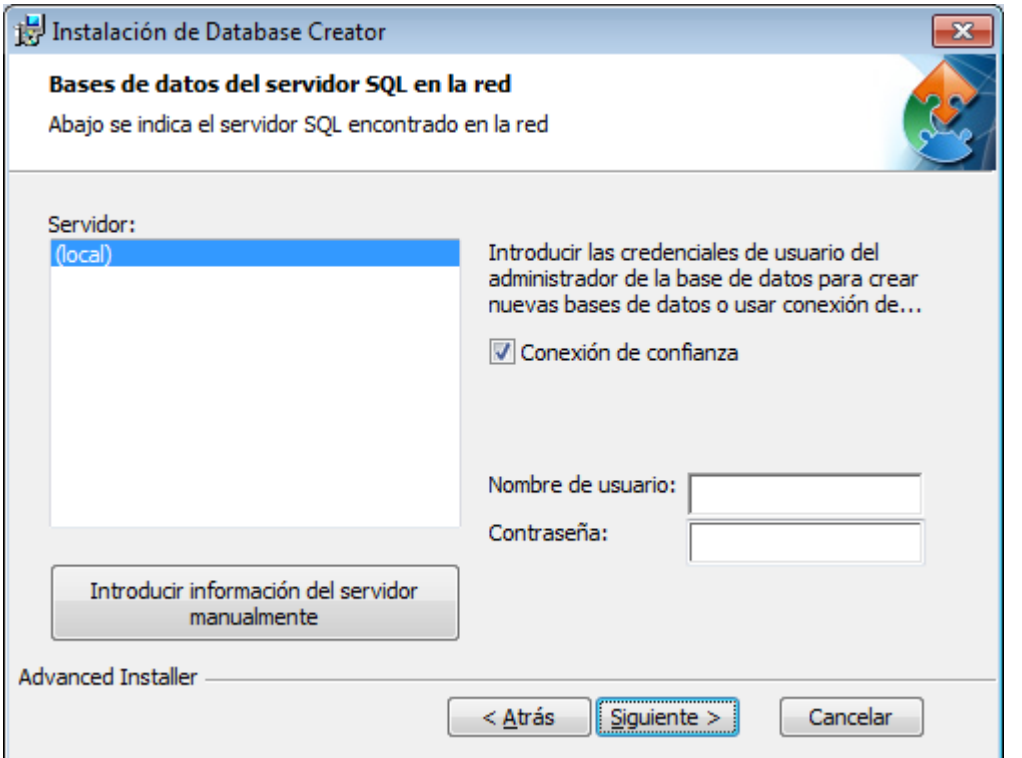

4. Si ha elegido introducir la información de servidor manualmente, seleccione el tipo de servidor de bases de datos (MS SQL), introduzca la dirección del servidor (localhost, dirección IP o nombre de la red) y el puerto (MS SQL predeterminado=1433). Autorice la creación de bases de datos en el servidor introduciendo las credenciales del administrador del servidor de bases de datos (nombre de usuario y contraseña). Seleccione "Siguiente".

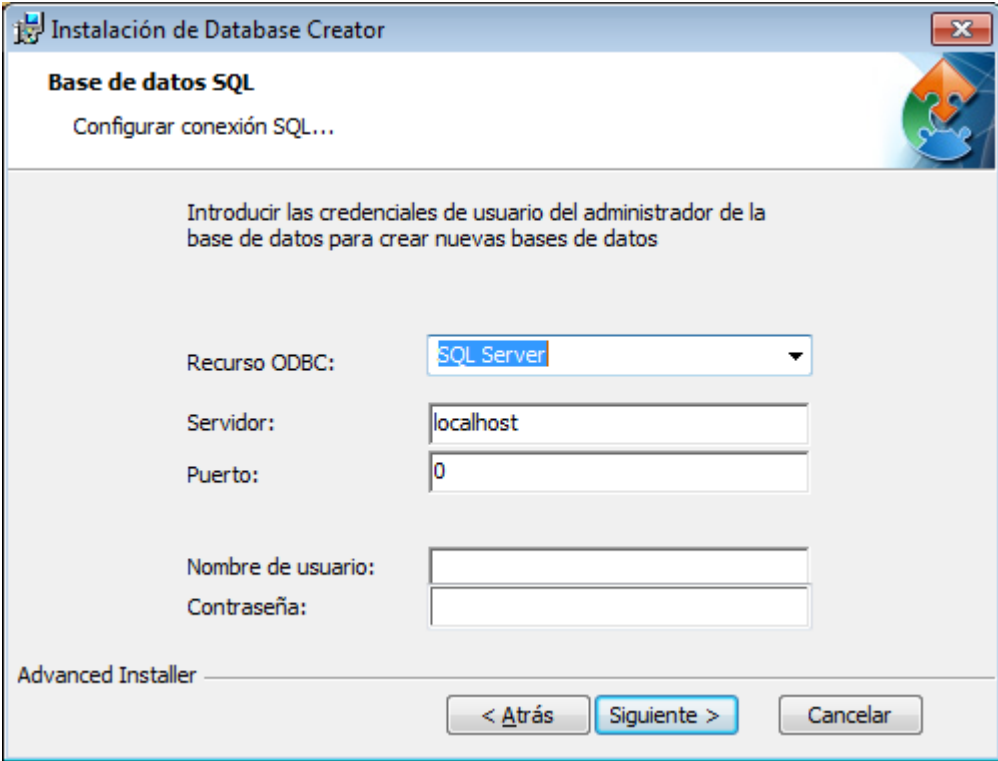

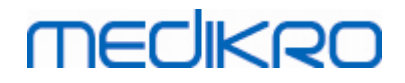

5. El instalador creará en el servidor de bases de datos un usuario para administrar la configuración y los privilegios del Medikro Spirometry Software. Deberá tener en cuenta las directivas de contraseña del sistema de administración de bases de datos utilizado.

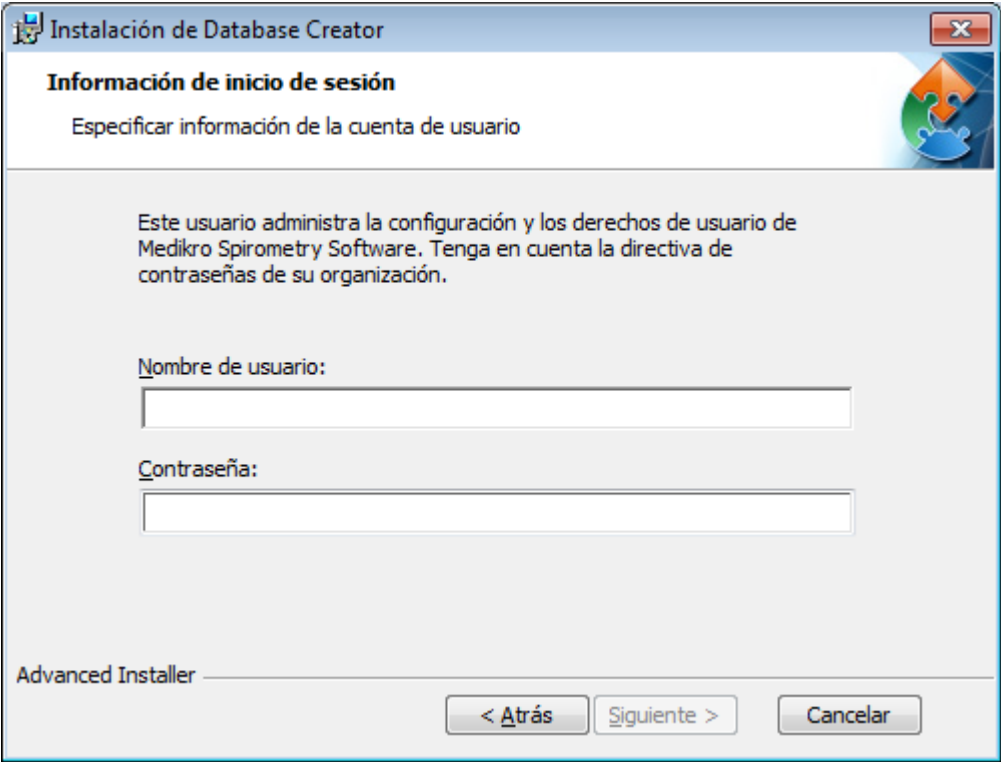

6. Seleccione la ubicación donde se debe crear el archivo de configuración. El archivo de configuración contiene los ajustes de conexión de las bases de datos creadas y se utiliza cuando se instalan otras aplicaciones Medikro.

Seleccione "Instalar" para iniciar la creación de la base de datos.
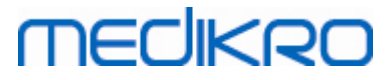

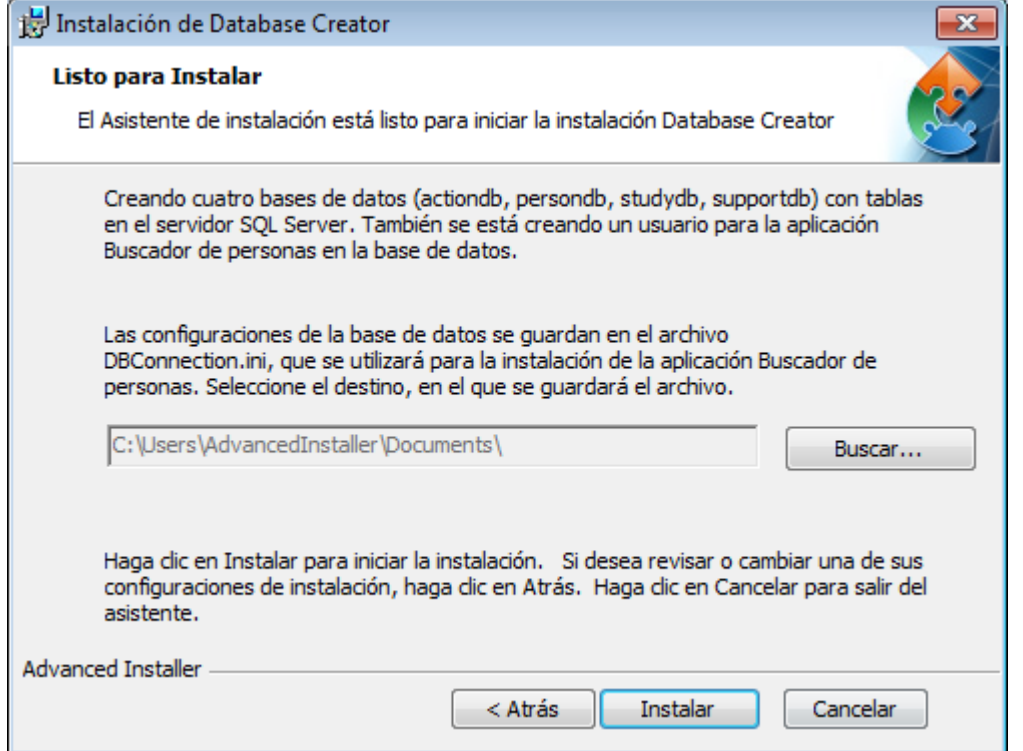

7. Se iniciará la creación de la base de datos. El progreso de la instalación se indica por medio de una barra de progreso.

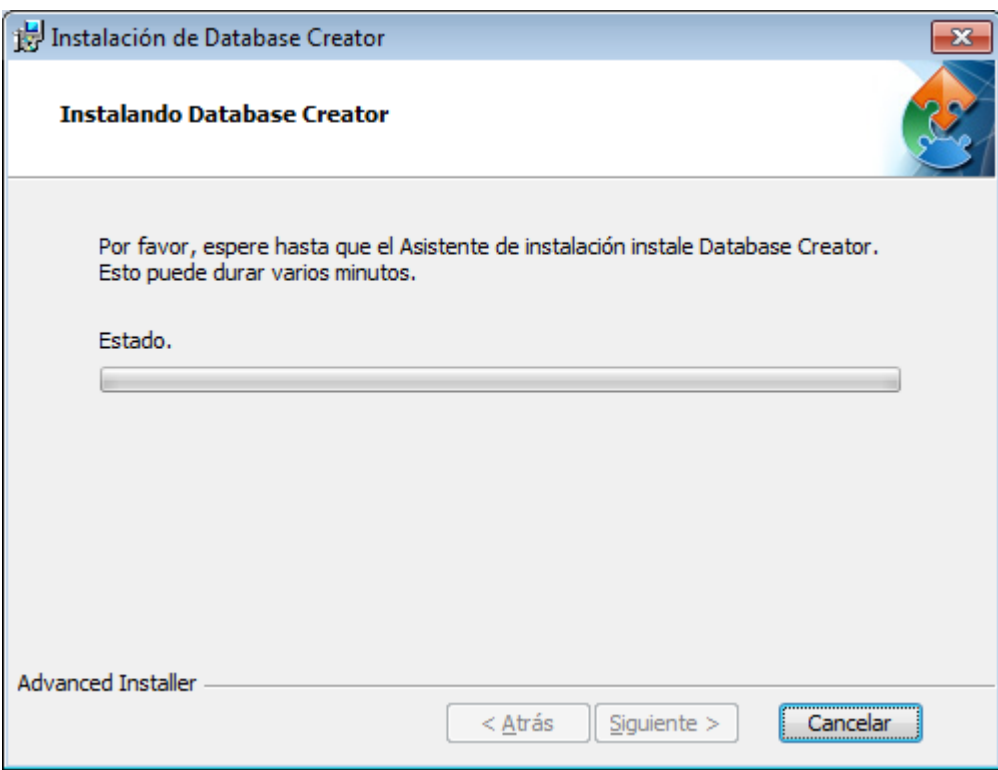

## **Tareas posteriores a la instalación**

![](_page_36_Picture_170.jpeg)

Realice una copia de seguridad del archivo de configuración DBConnection.ini. Este archivo es necesario para instalar software cliente.

Verifique que las bases de datos, las tablas y los usuarios se crean correctamente (ver capítulo <u>["Descripción](#page-10-0) de la base de datos"</u>| 11).

### **4.3 Instalar Administration Tool**

Medikro Administration Tool es una herramienta necesaria para administrar los entornos basados en un servidor de bases de datos y se recomienda instalarla junto con las aplicaciones del servidor. En función de las prácticas de la organización, se puede instalar en el ordenador del servidor o en la estación de trabajo del administrador o incluso en estaciones de trabajo cliente.

Este capítulo proporciona instrucciones sobre cómo instalar Administration Tool por medio de una instalación guiada. También es posible instalar esta aplicación de forma silenciosa mediante paquetes msi (ver capítulo <u>["Instalación](#page-53-0) silenciosa"</u>|54)).

### **Tareas previas a la instalación**

Antes de instalar Administration Tool, se recomienda haber instalado el servidor de bases de datos (ver capítulo <u>"Instalar el sistema de [administración](#page-31-0) de bases de datos"</u>|32)) y haber creado las bases de datos (ver capítulo <u>["Crear](#page-32-0) bases de datos"</u>|33¶).

El archivo DBConnection.ini, generado durante la creación de la base de datos se utiliza durante la instalación de Administration Tool. Compruebe si presenta la dirección de red del servidor y el puerto correctos para todas las bases de datos.

### **Pasos de instalación**

- 1. Para iniciar la instalación, seleccione "AdminTool\_32bit.exe" (si tiene un sistema operativo de 32 bits) o "AdminTool\_64bit.exe" (si tiene un sistema operativo de 64 bits) en el soporte de instalación de Medikro Spirometry Software Server Tools.
- 2. En la pantalla de bienvenida, seleccione "Siguiente" para continuar con la instalación.

![](_page_38_Picture_1.jpeg)

![](_page_38_Picture_2.jpeg)

3. Seleccione la ubicación de instalación y después "Siguiente".

![](_page_38_Picture_189.jpeg)

4. Seleccione los espirómetros Medikro que se usarán con el software instalado. Los plugins de software relevantes se instalarán de acuerdo con esta selección.

![](_page_39_Picture_2.jpeg)

![](_page_39_Picture_236.jpeg)

5. Si el archivo DBConnection.ini (generado durante la creación de las tablas) está disponible, seleccione la casilla de verificación y localice el archivo de configuración. Esto se recomienda porque de lo contrario los ajustes de la conexión se deberán configurar manualmente después de la instalación. Seleccione "Siguiente".

![](_page_39_Picture_5.jpeg)

6. Para iniciar la instalación, seleccione "Instalar".

![](_page_39_Picture_237.jpeg)

![](_page_40_Picture_1.jpeg)

![](_page_40_Picture_535.jpeg)

### **Tareas posteriores a la instalación**

Consulte en el manual del usuario de "Medikro Administration Tool" los detalles sobre cómo usar Administration Tool.

## **4.4 Instalar aplicaciones cliente**

## **Tareas previas a la instalación**

Antes de iniciar la instalación de la aplicación cliente en un entorno basado en un servidor de bases de datos, se deberán crear las bases de datos en un sistema de administración de bases de datos SQL.

Antes de iniciar la instalación del cliente, asegúrese que la estación de trabajo cliente y el servidor están conectados a la misma red.

Compruebe que el archivo DBConnection.ini (generado durante la creación de las tablas) presente la dirección de red del servidor y el puerto correctos para todas las bases de datos. Se recomienda utilizar el archivo DBConnection.ini en el paso 7 de la instalación del cliente. Si no se ha introducido el archivo DBConnection.ini, el cliente no podrá crear una conexión con el servidor de bases de datos. Se deben configurar los ajustes de conexión mediante Medikro Administration Tool (consulte el manual del usuario de Administration Tool, capítulo "Configuración de conexión").

## **Pasos de instalación**

Siga las instrucciones del capítulo <u>"Instalar una [estación](#page-21-0) de trabajo con base de datos de red"</u> l<sup>22</sup>

![](_page_41_Picture_0.jpeg)

Medikro Spirometry Software M8815-4.3

**Medikro Oy** +358 17 283 3000 0288691-7 **Business ID:** P.O.Box 54, FI-70101 Kuopio, Finland FI02886917 **Mail address:** www.medikro.com  $\textsf{Street address:}$  Pioneerinkatu 3, FI-70800 Kuopio, Finland E-mail: medikro@medikro.com Domicile: Kuopio **Tel.: E-mail: Home page: VAT no.:** medikro@medikro.com Domicile:

Medikro Spirometry Software M8815-4.3

![](_page_42_Picture_1.jpeg)

![](_page_42_Picture_2.jpeg)

## **5 Instalar aplicaciones por separado**

En determinados casos puede ser necesario instalar ciertas aplicaciones de forma separada sin usar el instalador de Medikro Spirometry Software, por ejemplo si distribuye instalaciones de forma remota a las estaciones de trabajo cliente. Asimismo, puede ser necesario agregar después aplicaciones a una configuración existente.

Tenga en cuenta que el software de medición es específico del equipo:

- ·Medikro Pro, Medikro Primo, Medikro Nano, Medikro Ambi: Measurements and Results
- ·Medikro Duo: Medikro Screener y Medikro Serial Monitoring

Si está utilizando Medikro Pro, Medikro Primo, Medikro Nano o Medikro Ambi y desea agregar Measurements and Results a su configuración existente de Medikro Spirometry Software, siga las instrucciones del capítulo <u>"Instalar [Measurements](#page-46-0) and Results"</u> | 47. Si está utilizando Medikro Duo y desea agregar Medikro Screener y Medikro Serial Monitoring a su configuración de Medikro Spirometry Software existente, siga las instrucciones del capítulo <u>"Instalar plugins de [medición"](#page-51-0)</u> 52**').** 

Tenga en cuenta que las aplicaciones y los plugins se deben instalar independientemente solo de la misma versión del soporte de instalación que su configuración actual de Medikro Spirometry Software.

### **5.1 Instalar Persons and Studies**

### **Tareas previas a la instalación**

Cuando instale esta aplicación en un entorno basado en un servidor de bases de datos compruebe que el archivo DBConnection.ini (generado durante la creación de las bases de datos) presente la dirección de red del servidor y el puerto correctos para todas las bases de datos. Se recomienda utilizar el archivo DBConnection.ini en el paso 6 de la instalación.

### **Pasos de instalación**

*© Medikro Oy*

- 1. Para iniciar la instalación, seleccione "PersonsAndStudies\_32bit.exe" (si tiene un sistema operativo de 32 bits) o "PersonsAndStudies\_64bit.exe" (si tiene un sistema operativo de 64 bits) en el soporte de instalación.
- 2. En la pantalla de bienvenida, seleccione "Siguiente" para continuar con la instalación.

![](_page_44_Picture_1.jpeg)

![](_page_44_Picture_2.jpeg)

3. Seleccione la ubicación de instalación y después "Siguiente".

![](_page_44_Picture_239.jpeg)

- 4. Seleccione los espirómetros Medikro que se usarán con el software instalado. El software de medición relevante se instalará de acuerdo con esta selección:
	- ·Medikro Pro, Medikro Primo, Medikro Nano, Medikro Ambi: Measurements and Results
	- ·Medikro Duo: Medikro Screener y Medikro Serial Monitoring

![](_page_44_Picture_240.jpeg)

![](_page_45_Picture_279.jpeg)

![](_page_45_Picture_280.jpeg)

5. Seleccione el tipo de base de datos adecuado (ver Tipos de [entorno](#page-8-0) 9)

![](_page_45_Picture_281.jpeg)

6. Si la aplicación se instala en un entorno basado en un servidor de bases de datos, y si el archivo DBConnection.ini (generado durante la creación de la base de datos) está disponible, seleccione la casilla de verificación y localice el archivo de configuración. Si el archivo no está disponible, deberá introducir los ajustes de la conexión manualmente después de la instalación. Seleccione "Siguiente".

![](_page_45_Picture_282.jpeg)

#### Medikro Spirometry Software **47** M8815-4.3

![](_page_46_Picture_1.jpeg)

![](_page_46_Picture_138.jpeg)

#### 7. Seleccione "Instalar".

![](_page_46_Picture_139.jpeg)

## <span id="page-46-0"></span>**5.2 Instalar Measurements and Results**

## **Tareas previas a la instalación**

![](_page_46_Picture_140.jpeg)

Antes de poder instalar Measurements and Results, se debe instalar Persons and Studies.

### **Pasos de instalación**

- 1. Para iniciar la instalación, seleccione "Setup.exe" en el soporte de instalación. Tenga en cuenta que la instalación de Measurements and Results solo está disponible en inglés.
- 2. En la pantalla de bienvenida, seleccione "Siguiente" para continuar con la instalación.

![](_page_47_Picture_6.jpeg)

3. Introduzca la clave de software (Clave de software) suministrada con el producto y seleccione "Siguiente".

#### Medikro Spirometry Software **49** M8815-4.3

![](_page_48_Picture_1.jpeg)

![](_page_48_Picture_261.jpeg)

4. Seleccione la ubicación de instalación y después "Siguiente".

![](_page_48_Picture_262.jpeg)

5. Seleccione la ubicación de la base de datos. Esta base de datos no se utiliza para almacenar información sobre salud ni resultados de medición. Si se utiliza para almacenar información de licencia del software y sobre los protocolos de tolerancia. En el entorno de varias estaciones de trabajo se recomienda instalar la base de datos en una ubicación compartida en la red para

![](_page_48_Picture_263.jpeg)

![](_page_49_Picture_0.jpeg)

administrar las licencias de forma centralizada. En el entorno de estación de trabajo única, utilice la ubicación predeterminada. Seleccione "Siguiente" para continuar con la instalación.

![](_page_49_Picture_195.jpeg)

6. Este paso de resumen le muestra las selecciones realizadas. Seleccione "Siguiente" para continuar con la instalación.

![](_page_49_Picture_196.jpeg)

![](_page_50_Picture_1.jpeg)

- 7. Si está actualizando una versión 3.1 o anterior de MSS y dispone de una base de datos de espirometría local (MS Access) que contiene información sobre salud y datos de medición, el instalador solicitará que los transfiera a una nueva base de datos offline. El cuadro de diálogo muestra el número de personas y sesiones incluidas en la base de datos antigua y el tiempo de transferencia previsto. Se recomienda transferir solo bases de datos de tamaño reducido en este paso.
	- · Si ha instalado un entorno de varias estaciones de trabajo, la nueva base de datos offline se sincronizará con la base de datos online cuando ejecute por primera vez Medikro Spirometry Software.
	- · Si elige no transferir la información sobre salud y los datos de medición, podrá hacerlo más tarde con "Medikro Database Transfer Tool". Se proporciona en el soporte de instalación de Medikro Spirometry Software. Siga las instrucciones proporcionadas con la herramienta.

![](_page_50_Picture_466.jpeg)

8. La instalación de Measurements and Results ha finalizado. Seleccione "Finalizar".

![](_page_50_Picture_7.jpeg)

![](_page_50_Picture_467.jpeg)

## **Tareas posteriores a la instalación**

Si Measurements and Results se ha instalado independientemente, no se podrá utilizar con Persons and Studies salvo que se instale el plugin de medición. Para instalar el plugin, siga las instrucciones del capítulo <u>"Instalar plugins de [medición"](#page-51-0)</u> 52).

## <span id="page-51-0"></span>**5.3 Instalar plugins de medición**

Si desea agregar plugins de medición a la instalación de Persons and Studies, acceda al Panel de control de Windows -> Programas y características y seleccione Persons and Studies. Seleccione "Cambiar".

- 1. Seleccione "Modificar"
- 2. Seleccione los espirómetros Medikro que se usarán con el software instalado. Los plugins relevantes se instalarán de acuerdo con esta selección:
	- · Medikro Pro, Medikro Primo, Medikro Nano, Medikro Ambi: plugin específico para Measurements and Results (la aplicación Measurements and Results se debe instalar independientemente)
	- · Medikro Duo: plugin específico para Medikro Screener y Medikro Serial Monitoring (no requiere una aplicación de medición separada)
- 3. Seleccione "Instalar"

*© Medikro Oy*

Medikro Spirometry Software M8815-4.3

![](_page_52_Picture_1.jpeg)

![](_page_52_Picture_2.jpeg)

**Medikro Oy** +358 17 283 3000 0288691-7 **Business ID:** P.O.Box 54, FI-70101 Kuopio, Finland FI02886917 **Mail address:** www.medikro.com  $\textsf{Street address:}$  Pioneerinkatu 3, FI-70800 Kuopio, Finland E-mail: medikro@medikro.com Domicile: Kuopio

**Tel.: E-mail: Home page: VAT no.:** medikro@medikro.com Domicile:

## <span id="page-53-0"></span>**6 Instalación silenciosa**

### **Persons and Studies**

La aplicación Persons and Studies se puede instalar de forma silenciosa. El soporte de instalación contiene dos paquetes .msi para instalar Persons and Studies:

- ·PersonsAndStudies\_32bit.msi para sistemas de 32 bits.
- ·PersonsAndStudies\_64bit.msi para sistemas de 64 bits.

Para instalar Persons and Studies, usted debe ser un administrador de Windows. Realice la instalación silenciosa para sistemas de 64 bits desde la línea de comandos:

*msiexec /qn /i PersonsAndStudies\_64bit.msi <ApplicationParameters>*

Si actualiza una versión antigua del software, no es necesario proporcionar parámetros de aplicación.

Abajo se indican los parámetros obligatorios y opcionales para el instalador de Persons and Studies:

#### **Parámetros obligatorios para una nueva instalación:**

- · MAIN\_APPDIR="[APPDIR]"
	- [APPDIR] = Ruta absoluta al directorio de instalación de Persons and Studies.
	- Valor recomendado: "C:\Program Files\Medikro"
- · MAIN\_DATADIR="[DATADIR]"
	- [DATADIR] = Ruta absoluta al directorio de instalación "Datos de programa".
	- Valor recomendado: "C:\ProgramData\Medikro"

#### **Parámetros opcionales:**

·DUO\_DEVICE="[DUO\_DEVICE]"

> - Si se utiliza Medikro Duo. (Si se debe instalar los plugins Medikro Screener y Medikro Serial Monitoring)

- Valores aceptados: true, false
- Valor predeterminado: true
- ·PRO\_DEVICE="[PRO\_DEVICE]"

- Si se utiliza Medikro Pro, Medikro Primo, Medikro Nano, Medikro Ambi (Si se debe instalar el plugin específico de Measurements and Results).

- Valores aceptados: true, false
- Valor predeterminado: true
- ·SELECTED\_LANGUAGE="[SELECTED\_LANGUAGE]"

- ID para el idioma utilizado en Persons and Studies

![](_page_53_Picture_626.jpeg)

![](_page_54_Picture_1.jpeg)

- Valor predeterminado: 2057
- Idiomas admitidos:
	- $\times$  1028 para Chino tradicional
	- $\checkmark$  1029 para Checo
	- $\checkmark$ 1030 para Danés
	- $\checkmark$ 1031 para Alemán
	- $\checkmark$ 1032 para Griego
	- $\checkmark$ 1033 para Inglés EE.UU.
	- $\checkmark$ 1035 para Finlandés
	- $\checkmark$ 1036 para Francés
	- $\times$  1038 para Húngaro
	- $\checkmark$ 1040 para Italiano
	- $\checkmark$ 1041 para Japonés
	- $\checkmark$ 1043 para Holandés
	- $\checkmark$ 1044 para Noruego (Bokmål)
	- $\checkmark$ 1045 para Polaco
	- $\checkmark$ 1049 para Ruso
	- $\checkmark$  1053 para Sueco
	- $\checkmark$  1055 para Turco
	- $\checkmark$ 1061 para Estonio
	- $\checkmark$ 2052 para Chino simplificado
	- $\checkmark$ 2057 para Inglés GB
	- $\checkmark$ 2067 para Holandés (Bélgica)
	- $\checkmark$ 3076 para Chino (Hong Kong)
	- $\checkmark$ 3079 para Alemán (Austria)
	- $\checkmark$ 3082 para Español
- OFFLINE\_MODE=[OFFLINE\_MODE]
	- § "true" para la instalación en una sola estación de trabajo, "false" para la instalación en varias estaciones de trabajo
	- §Valor predeterminado: true
- DATABASE\_LOCATION="[DATABASE\_LOCATION]"
	- §Ruta absoluta al directorio de la base de datos compartida

![](_page_54_Picture_519.jpeg)

![](_page_55_Picture_0.jpeg)

- § NOTA: Utilice este comando si dispone de una instalación en varias estaciones de trabajo sin servidor de bases de datos externo.
- DB\_INI\_PATH\_INT="[DB\_INI\_PATH\_INT]"
	- §Ruta completa al archivo DBConnection.ini.
	- § NOTA: Utilice este comando para disponer de la configuración de conexión si usa una instalación en varias estaciones de trabajo basada en un servidor de bases de datos.
- ODBC\_DRIVER="[ODBC\_DRIVER]"
	- §Nombre del controlador ODBC que se debe utilizar.
	- § NOTA: Utilice este comando si dispone de una instalación en varias estaciones de trabajo basada en un servidor de bases de datos.

## **Administration Tool**

La aplicación Administration Tool se puede instalar de forma silenciosa. El soporte de instalación contiene dos paquetes .msi para instalar Administration Tool:

- ·AdminTool\_32bit.msi para sistemas de 32 bits.
- ·AdminTool\_64bit.msi para sistemas de 64 bits.

Para instalar Administration Tool, usted debe ser un administrador de Windows. Realice la instalación silenciosa para sistemas de 64 bits desde la línea de comandos:

*msiexec /qn /i AdminTool\_64bit.msi <ApplicationParameters>*

Si actualiza una versión antigua del software, no es necesario proporcionar parámetros de aplicación.

Abajo se indican los parámetros obligatorios y opcionales para el instalador de Administration Tool:

**Parámetros obligatorios para una nueva instalación:**

- · MAIN\_APPDIR="[APPDIR]"
	- [APPDIR] = Ruta absoluta al directorio de instalación de Administration Tool.
	- Valor recomendado : "C:\Program Files\Medikro"
- · MAIN\_DATADIR="[DATADIR]"
	- [DATADIR] = Ruta absoluta al directorio de instalación "Datos de programa".
	- Valor recomendado: "C:\ProgramData\Medikro"

#### **Parámetros opcionales:**

- · DUO\_DEVICE="[DUO\_DEVICE]"
	- Si se utiliza Medikro Duo. (Si se debe instalar el plugin Medikro Screener)

![](_page_55_Picture_674.jpeg)

![](_page_56_Picture_1.jpeg)

- Valores aceptados: true, false
- Valor predeterminado: true
- ·PRO\_DEVICE="[PRO\_DEVICE]"

- Si se utiliza Medikro Pro, Medikro Primo, Medikro Nano, Medikro Ambi (Si se debe instalar el plugin específico de Measurements and Results).

- Valores aceptados: true, false
- Valor predeterminado: true
- · SELECTED\_LANGUAGE="[SELECTED\_LANGUAGE]"
	- ID para el idioma utilizado en Persons and Studies
	- Valor predeterminado: 2057
	- Idiomas admitidos:
		- $\checkmark$ 1028 para Chino tradicional
		- $\times$  1029 para Checo
		- $\checkmark$ 1030 para Danés
		- $\checkmark$ 1031 para Alemán
		- $\checkmark$ 1032 para Griego
		- $\checkmark$ 1033 para Inglés EE.UU.
		- $\checkmark$ 1035 para Finlandés
		- $\checkmark$ 1036 para Francés
		- ü1038 para Húngaro
		- $\checkmark$ 1040 para Italiano
		- $\checkmark$ 1041 para Japonés
		- $\checkmark$ 1043 para Holandés
		- $\checkmark$ 1044 para Noruego (Bokmål)
		- $\checkmark$ 1045 para Polaco
		- $\checkmark$ 1049 para Ruso
		- ü1053 para Sueco
		- $\checkmark$ 1055 para Turco
		- $\checkmark$ 1061 para Estonio
		- $\checkmark$ 2052 para Chino simplificado
		- $\checkmark$ 2057 para Inglés GB
		- $\checkmark$ 2067 para Holandés (Bélgica)
		- ü3076 para Chino (Hong Kong)

![](_page_57_Picture_0.jpeg)

·

- $\checkmark$ 3079 para Alemán (Austria)
- $\checkmark$ 3082 para Español
- DATABASE\_LOCATION="[DATABASE\_LOCATION]"
	- §Ruta absoluta al directorio de la base de datos compartida
	- § NOTA: Utilice este comando si dispone de una instalación en varias estaciones de trabajo sin servidor de bases de datos externo.
- · DB\_INI\_PATH\_INT="[DB\_INI\_PATH\_INT]"
	- Ruta completa al archivo DBConnection.ini.

- NOTA: Utilice este comando para disponer de la configuración de conexión si usa una instalación en varias estaciones de trabajo basada en un servidor de bases de datos.

- · ODBC\_DRIVER="[ODBC\_DRIVER]"
	- Nombre del controlador ODBC que se debe utilizar.

- NOTA: Utilice este comando si dispone de una instalación en varias estaciones de trabajo basada en un servidor de bases de datos.

### **Measurements and Results**

Tenga en cuenta que antes de poder instalar Measurements and Results, se debe instalar Persons and Studies.

Measurements and Results se puede instalar de forma silenciosa. Para instalarlo de forma silenciosa, el programa necesita "InstallShield Response File" (.iss) para definir el proceso de instalación. Los archivos se pueden generar grabando una instalación realizada de forma manual. El archivo será diferente en función del escenario de instalación: instalación, actualización o desinstalación.

#### **Grabación manual del archivo .iss**

Para grabar las selecciones realizadas en los cuadros de diálogo, el instalador se debe ejecutar desde la línea de comandos:

*Setup.exe –r –f1"<main\_iss\_file\_location>" LANGISS="<language\_iss\_file\_location>"*

O para la desinstalación

*Setup.exe –x –r –f1"<main\_iss\_file\_location>"*

#### **Parámetros:**

*© Medikro Oy*

· $-*r*$ 

- Ejecuta setup.exe en modo de grabación.

· *–f1"<main\_iss\_file\_location>"*

**Medikro Oy** +358 17 283 3000 0288691-7 **Business ID:** P.O.Box 54, FI-70101 Kuopio, Finland FI02886917 **Mail address:** www.medikro.com  $\textsf{Street address:}$  Pioneerinkatu 3, FI-70800 Kuopio, Finland E-mail: medikro@medikro.com Domicile: Kuopio **Tel.: E-mail: Home page: VAT no.:** medikro@medikro.com Domicile:

![](_page_58_Picture_1.jpeg)

- Ruta a la ubicación en la que se generará el archivo .iss. Si no se define, el archivo .iss se generará en C:\Windows\setup.iss.

- Nota: Ningún espacio entre f1 y la ubicación.
- ·*LANGISS="<language\_iss\_file\_location>"*

- El instalador consta de dos instaladores, el instalador del software y el instalador del paquete de idiomas. Este parámetro define la ruta en la que se generará el archivo .iss para el instalador del paquete de idiomas. Si no se define, el archivo .iss se generará en C:\Windows\setup\_language.iss.

- Esto no es necesario en el caso de una desinstalación.

·-x

- Para la desinstalación, utilice este conmutador.

#### **Ejecución silenciosa**

La instalación se puede ejecutar de forma silenciosa desde la línea de comandos:

```
Setup.exe –s –f1"<main_iss_file_location>" LANGISS="<language_iss_file_location>"
```
Parámetros:

· $-\varsigma$ 

- Ejecuta setup.exe en modo silencioso.

·*–f1"<main\_iss\_file\_location>"*

> - Ruta a la ubicación en la que se leerá el archivo .iss. Si no se define, el archivo . iss se leerá de <Setup.exe path >\setup.iss.

·*LANGISS="<language\_iss\_file\_location>"*

- El instalador consta de dos instaladores, el instalador del software y el instalador del paquete de idiomas. Este parámetro define la ruta en la que se leerá el archivo .iss para el instalador del paquete de idiomas. Si no se define, el archivo .iss se leerá de <Setup.exe path >\LanguagePack\setup.iss.

¡Atención! Si está actualizando una versión anterior de MSS y dispone de una base de datos de espirometría local (MS Access) que contiene información sobre salud y datos de medición, el instalador los transferirá a una nueva base de datos offline mediante Medikro Database Transfer Tool. Este es el motivo por el que debe incluir la carpeta Medikro Database Transfer Tool en su paquete de distribución. Asimismo, deberá configurar el DB Transfer.ini para utilizar los criterios adecuados de identificación de personas para su organización. En caso necesario puede desactivar completamente la transferencia o limitar el número máximo de sesiones a transferir. Siga las instrucciones proporcionadas con la herramienta.

#### **Desinstalación silenciosa**

La desinstalación se puede ejecutar de forma silenciosa desde la línea de comandos:

Setup.exe –x –s *–f1"<main\_iss\_file\_location>"*

- · -x
	- Desinstalar.
- · $-\varsigma$ 
	- Ejecuta setup.exe en modo silencioso.
- ·*–f1"<main\_iss\_file\_location>"*

- Ruta a la ubicación en la que se leerá el archivo .iss. Si no se define, el archivo .iss se leerá de <Setup.exe path >\setup.iss.

·NOTA: Para la desinstalación no es necesario definir .iss para el paquete de idiomas.

#### **Ejemplo de archivos .iss**

El archivo .iss contiene las selecciones realizadas en los cuadros de diálogo de instalación. A continuación se muestran algunos ejemplos de los archivos para la instalación, la actualización de versiones anteriores y la desinstalación. Se sigue recomendando realizar una instalación manual y grabar las selecciones.

#### **Ejemplo de un archivo .iss para la instalación**

Archivo iss del instalador de la aplicación:

*[InstallShield Silent]*

*Version=v6.00.000*

*File=Response File*

*[File Transfer]*

*OverwrittenReadOnly=NoToAll*

*[{FB923D60-0017-11D4-81C9-0050BAAF5441}-DlgOrder]*

*Dlg0={FB923D60-0017-11D4-81C9-0050BAAF5441}-SdWelcome-0*

*Count=6*

*Dlg1={FB923D60-0017-11D4-81C9-0050BAAF5441}-AskText-0*

![](_page_60_Picture_1.jpeg)

![](_page_60_Picture_175.jpeg)

![](_page_61_Picture_0.jpeg)

*bOpt1=0*

*bOpt2=0*

Partes modificables:

·*[{FB923D60-0017-11D4-81C9-0050BAAF5441}-AskText-0]*

*szText=MSJH2K*

- Contiene la clave de software suministrada con el producto (detrás de szText=).
- ·*[{FB923D60-0017-11D4-81C9-0050BAAF5441}-SdAskDestPath-0]*

*szDir=C:\Medikro*

- Contiene el directorio de instalación detrás de szDir=.

- Tenga en cuenta que no se recomienda instalar este producto en "Program Files" por motivos de permisos.

· *[{FB923D60-0017-11D4-81C9-0050BAAF5441}-SdAskDestPath-1]*

*szDir=C:\Medikro\Database*

- Ubicación de destino de SpirometryResults.mdb para la licencia de software y el almacenamiento de los protocolos de tolerancia detrás de szDir=.

Archivo iss del paquete de idiomas:

*[InstallShield Silent]*

*Version=v6.00.000*

*File=Response File*

*[File Transfer]*

*OverwrittenReadOnly=NoToAll*

*[{EC93F2F1-65A3-43C0-AB4E-39B4A68F994A}-DlgOrder]*

*Dlg0={EC93F2F1-65A3-43C0-AB4E-39B4A68F994A}-SdAskOptionsList-0*

*Count=2*

*Dlg1={EC93F2F1-65A3-43C0-AB4E-39B4A68F994A}--0*

![](_page_62_Picture_1.jpeg)

*[{EC93F2F1-65A3-43C0-AB4E-39B4A68F994A}-SdAskOptionsList-0]*

*Component-type=string*

*Component-count=2*

*Component-0=English*

*Component-1=Finnish*

*Result=1*

*[{EC93F2F1-65A3-43C0-AB4E-39B4A68F994A}--0]*

*DefLang=English*

*Result=1*

*nResult=0*

*[Application]*

*Name=Medikro Measurements and Results Language Pack*

*Version=4.0.0*

*Company=Medikro*

*Lang=0150*

Partes modificables:

·*Component-count=2*

*Component-0=English*

*Component-1=Finnish*

- Idiomas a instalar. Para el contador de componentes se indica el número de idiomas a instalar.

- Component-x=< Language\_name >

- Nombres de los idiomas como aparecen en la carpeta < installation\_media >\LanguagePack.

· *[{EC93F2F1-65A3-43C0-AB4E-39B4A68F994A}--0]*

*DefLang=English*

- Idioma predeterminado a utilizar en Measurements and Results detrás de DefLang=.

![](_page_62_Picture_309.jpeg)

![](_page_63_Picture_0.jpeg)

- Nombres de los idiomas como aparecen en la carpeta < installation\_media >\LanguagePack.

**Ejemplo de un archivo .iss para la actualización de una versión anterior**

Archivo .iss del instalador de la aplicación:

*[InstallShield Silent]*

*Version=v6.00.000*

*File=Response File*

*[File Transfer]*

*OverwrittenReadOnly=NoToAll*

*[{FB923D60-0017-11D4-81C9-0050BAAF5441}-DlgOrder]*

*Dlg0={FB923D60-0017-11D4-81C9-0050BAAF5441}-SdWelcome-0*

*Count=5*

*Dlg1={FB923D60-0017-11D4-81C9-0050BAAF5441}-AskText-0*

*Dlg2={FB923D60-0017-11D4-81C9-0050BAAF5441}-MessageBox-0*

*Dlg3={FB923D60-0017-11D4-81C9-0050BAAF5441}-File Transfer*

*Dlg4={FB923D60-0017-11D4-81C9-0050BAAF5441}-SdFinish-0*

*[{FB923D60-0017-11D4-81C9-0050BAAF5441}-SdWelcome-0]*

*Result=1*

*[{FB923D60-0017-11D4-81C9-0050BAAF5441}-AskText-0]*

*szText=MSJH2K*

*Result=1*

*[{FB923D60-0017-11D4-81C9-0050BAAF5441}-MessageBox-0]*

![](_page_64_Picture_1.jpeg)

#### *Result=1*

*[{FB923D60-0017-11D4-81C9-0050BAAF5441}-File Transfer]*

*LockedFile=YesToAll*

*[Application]*

*Name=Spiro2000*

*Version=4.0.0*

*Company=Medikro*

*Lang=0009*

*[{FB923D60-0017-11D4-81C9-0050BAAF5441}-SdFinish-0]*

*Result=1*

*bOpt1=0*

*bOpt2=0*

#### Partes modificables:

·*[{FB923D60-0017-11D4-81C9-0050BAAF5441}-AskText-0]*

*szText=MSJH2K*

- Contiene la clave de software suministrada con el producto (detrás de szText=).

#### Archivo .iss del paquete de idiomas:

*[InstallShield Silent]*

*Version=v6.00.000*

*File=Response File*

*[File Transfer]*

*OverwrittenReadOnly=NoToAll*

*[{EC93F2F1-65A3-43C0-AB4E-39B4A68F994A}-DlgOrder]*

*Dlg0={EC93F2F1-65A3-43C0-AB4E-39B4A68F994A}-SdAskOptionsList-0*

*Count=2*

![](_page_65_Picture_276.jpeg)

Partes modificables:

·*Component-count=2*

*Component-0=English*

*Component-1=Finnish*

- Idiomas a instalar. Para el contador de componentes se indica el número de idiomas a instalar.

- Component-x=< Language\_name >

- Nombres de los idiomas como aparecen en la carpeta < soportes de\_instalación >\LanguagePack.

·*[{EC93F2F1-65A3-43C0-AB4E-39B4A68F994A}--0]*

*DefLang=English*

![](_page_65_Picture_277.jpeg)

![](_page_66_Picture_1.jpeg)

- Idioma predeterminado a utilizar en Measurements and Results detrás de DefLang=

- Nombres de los idiomas como aparecen en la carpeta < installation\_media >\LanguagePack.

#### **Ejemplo de un archivo .iss para la desinstalación**

Archivo .iss del instalador de la aplicación:

*[InstallShield Silent]*

*Version=v6.00.000*

*File=Response File*

*[File Transfer]*

*OverwrittenReadOnly=NoToAll*

*[{FB923D60-0017-11D4-81C9-0050BAAF5441}-DlgOrder]*

*Dlg0={FB923D60-0017-11D4-81C9-0050BAAF5441}-SdWelcomeMaint-0*

*Count=5*

*Dlg1={FB923D60-0017-11D4-81C9-0050BAAF5441}-SprintfBox-0*

*Dlg2={FB923D60-0017-11D4-81C9-0050BAAF5441}-MessageBox-0*

*Dlg3={FB923D60-0017-11D4-81C9-0050BAAF5441}-File Transfer*

*Dlg4={FB923D60-0017-11D4-81C9-0050BAAF5441}-SdFinish-0*

*[{FB923D60-0017-11D4-81C9-0050BAAF5441}-SdWelcomeMaint-0]*

*Result=303*

*[{FB923D60-0017-11D4-81C9-0050BAAF5441}-SprintfBox-0]*

*Result=1*

*[{FB923D60-0017-11D4-81C9-0050BAAF5441}-MessageBox-0]*

*Result=1*

*[Application]*

#### *Name=Spiro2000*

*Version=4.0.0*

*Company=Medikro*

*Lang=0009*

*[{FB923D60-0017-11D4-81C9-0050BAAF5441}-File Transfer]*

*LockedFile=YesToAll*

*[{FB923D60-0017-11D4-81C9-0050BAAF5441}-SdFinish-0]*

*Result=1*

*bOpt1=0*

*bOpt2=0*

No contiene partes modificables.

Medikro Spirometry Software M8815-4.3

![](_page_68_Picture_1.jpeg)

![](_page_68_Picture_2.jpeg)

 $\textsf{Street address:}$  Pioneerinkatu 3, FI-70800 Kuopio, Finland E-mail: medikro@medikro.com Domicile: Kuopio

**Medikro Oy** +358 17 283 3000 0288691-7 **Business ID:** P.O.Box 54, FI-70101 Kuopio, Finland FI02886917 **Mail address:** www.medikro.com **Tel.: E-mail: Home page: VAT no.:** medikro@medikro.com Domicile:

*© Medikro Oy*

## **7 Actualizar versiones antiguas**

## **Actualización de la versión 4.0 o más reciente**

- 1. Realice copias de seguridad de las bases de datos de espirometría antes de actualizar.
- 2. No desinstale versiones anteriores de Medikro Spirometry Software.
- 3. Instale Medikro Spirometry Software en estaciones de trabajo cliente según los pasos de instalación indicados en los capítulos "Instalar una [estación](#page-15-0) de trabajo con base de datos l<mark>ocal"</mark> । <sup>16</sup>1 (en un entorno de [estación](#page-21-0) de trabajo única) o <u>"Instalar una estación de trabajo con</u> base de [datos](#page-21-0) de red" | 221 (en un entorno de varias estaciones de trabajo).

## **Actualización de la versión 3.1 o más antigua**

Debido a que Medikro Spirometry Software a partir de la versión 4.0 utiliza bases de datos nuevas, la información sobre salud y los datos de medición se deben transferir a nuevas bases de datos inmediatamente después de la actualización del software. El sistema Medikro no se deberá utilizar antes de haber realizado correctamente la actualización completa. Siga atentamente el proceso de actualización:

- 1. Realice copias de seguridad de las bases de datos de espirometría antes de actualizar.
- 2. No desinstale versiones anteriores de Medikro Spirometry Software.
- 3. Instale Medikro Spirometry Software como se describe en los capítulos ["Instalar](#page-15-1) Medikro <u>[Spirometry](#page-15-1) Software"</u>| 16 o <u>["Instalar](#page-31-1) el entorno basado en un servidor de bases de datos"</u>| 32 <mark>.</mark>
- 4. Para transferir información sobre salud y datos de medición de la base de datos actual a las nuevas bases de datos, utilice "Medikro Database Transfer Tool" que se proporciona en el soporte de instalación de Medikro Spirometry Software. Siga las instrucciones proporcionadas con la herramienta.

Medikro Spirometry Software M8815-4.3

![](_page_70_Picture_1.jpeg)

![](_page_70_Picture_2.jpeg)

 $\textsf{Street address:}$  Pioneerinkatu 3, FI-70800 Kuopio, Finland E-mail: medikro@medikro.com Domicile: Kuopio

**Medikro Oy** +358 17 283 3000 0288691-7 **Business ID:** P.O.Box 54, FI-70101 Kuopio, Finland FI02886917 **Mail address:** www.medikro.com **Tel.: E-mail: Home page: VAT no.:** medikro@medikro.com Domicile:

## **8 Reparar la aplicación**

La función "Reparar" del instalador se puede utilizar si las aplicaciones Medikro ya se están utilizando pero están dañadas (p. ej. se han perdido o dañado archivos o registros). "Reparar" corregirá el elemento dañado y no modificará los demás elementos. Para ejecutar la reparación es necesario el soporte de instalación.

Antes de realizar reparaciones, realice copias de seguridad de las bases de datos offline y de los archivos Medikro.ini y Admintool.ini.

Para ejecutar una reparación para Administration Tool o Persons and Studies, acceda al Panel de control de Windows -> Programas y características y seleccione la aplicación que desee reparar. Seleccione "Reparar". "Reparar" se ejecuta en un segundo plano y no requiere interacción por parte del usuario.

Para ejecutar una reparación para Measurements and Results, ejecute Setup.exe en el soporte de instalación. En el asistente de instalación abierto, seleccione "Repair" y después "Next". Siga las instrucciones del asistente para finalizar la reparación.

Tras la reparación, verifique que las bases de datos offline y los archivos .ini no se hayan modificado durante la reparación.
Medikro Spirometry Software M8815-4.3

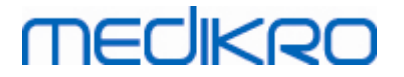

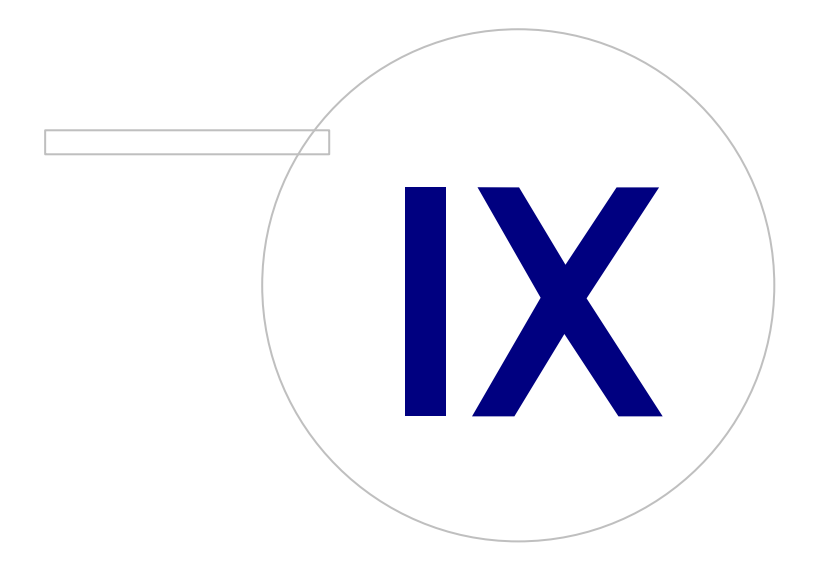

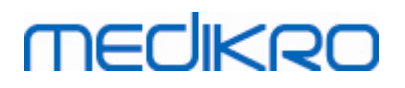

### **9 Desinstalación**

Para desinstalar una aplicación individual, seleccione la aplicación en el Panel de control de Windows -> Programas y características y seleccione "Desinstalar".

Si las aplicaciones Medikro se han instalado utilizando Medikro Spirometry Software Installer, sin usar paquetes msi separados, es posible desinstalar simultáneamente todas las aplicaciones Medikro. Seleccione Medikro Spirometry Software en el Panel de control de Windows -> Programas y características y seleccione "Desinstalar".

Medikro Spirometry Software M8815-4.3

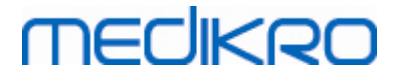

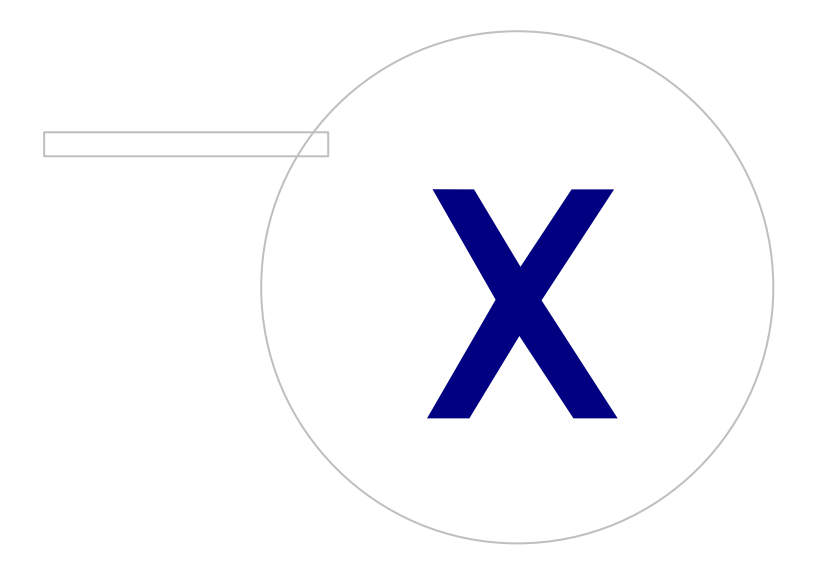

 $\textsf{Street address:}$  Pioneerinkatu 3, FI-70800 Kuopio, Finland E-mail: medikro@medikro.com Domicile: Kuopio

**Medikro Oy** +358 17 283 3000 0288691-7 **Business ID:** P.O.Box 54, FI-70101 Kuopio, Finland FI02886917 **Mail address:** www.medikro.com **Tel.: E-mail: Home page: VAT no.:** medikro@medikro.com Domicile:

# **MECIKRO**

*© Medikro Oy*

# **10 Detección y solución de problemas**

### **La instalación no funciona**

Se deben instalar todos los componentes necesarios.

### **La aplicación no se conecta al servidor online**

Asegúrese de que existe comunicación entre la estación de trabajo cliente y el servidor. Haga ping a ambas direcciones y compruebe que el cortafuegos de Windows no bloquee la conexión. Tenga en cuenta que MS SQL Server utiliza el puerto UDP 1434 para establecer los enlaces de comunicación de las aplicaciones.

Asegúrese de que MS SQL server permita la autenticación SQL.

Compruebe si la dirección de red del servidor y el puerto son correctos para todas las bases de datos en Medikro.ini y admintool.ini instalados en la estación de trabajo cliente.

Compruebe si en la estación de trabajo cliente y en el servidor está instalado el controlador ODBC correcto (MS SQL Server). Los controladores ODBC se pueden comprobar en Windows Control Panel - > System and Security -> Administrative Tools -> ODBC Data Sources -> pestaña Drivers.

Compruebe si el software cliente utiliza el controlador ODBC correcto. El controlador ODBC utilizado se puede verificar en Medikro.ini y Admintool.ini instalados en la estación de trabajo cliente.

Medikro Spirometry Software M8815-4.3

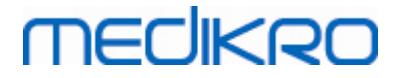

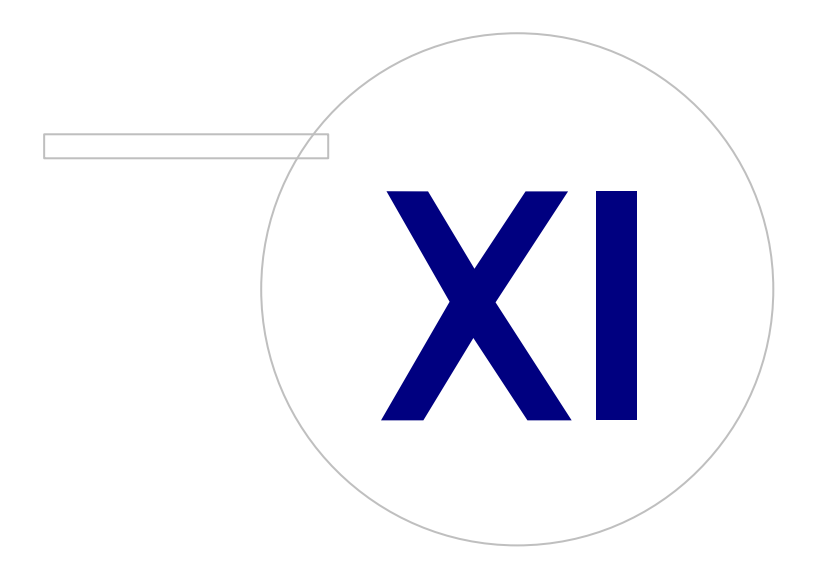

# **MECIKRO**

## **11 Copia de seguridad de las bases de datos**

Se recomienda realizar periódicamente copias de seguridad de las bases de datos online y offline. Además, se aconseja usar redundancia de datos.

Las copias de seguridad de las bases de datos online se crean en el servidor de la base de datos. Existen diferentes métodos en función de la tecnología de servidor utilizada. Consulte las instrucciones proporcionadas por el proveedor del software de servidor.

Bases de datos online para las que se recomienda realizar copias de seguridad:

- · actiondb: Recomendado si utiliza pistas de auditoría y las acciones se registran en la base de datos online.
- · persondb y studydb: Recomendado si no se trata de un sistema de estación de trabajo única que solo utiliza bases de datos offline.
- · supportdb: Recomendado si las configuraciones de los ajustes se guardan en la base de datos online o si se utiliza un control de acceso online.

Las copias de seguridad de las bases de datos offline y locales se crean en las estaciones de trabajo. Los archivos de la base de datos se pueden copiar en las ubicaciones para las copias de seguridad cuando no se estén utilizando.

Archivos en estaciones de trabajo para los que se recomienda realizar copias de seguridad:

- · Medikro.ini: Contiene la configuración de los ajustes para la estación de trabajo. Persons and Studies no se puede iniciar sin un archivo de configuración válido. La ubicación predeterminada es: "C:\ProgramData\Medikro".
- · actionlog.db: Contiene el registro de acciones para la pista de auditoría. Se recomienda realizar una copia de seguridad si utiliza pistas de auditoría offline. La ubicación predeterminada es: "C: \ProgramData\Medikro\Databases".
- · offline.access.db: Contiene información de autorización. Se recomienda realizar una copia de seguridad si utiliza un control de acceso local. La ubicación predeterminada es: "C: \ProgramData\Medikro\Databases".
- · offline.person.db: Contiene información sobre las personas. Se recomienda realizar una copia de seguridad si utiliza exclusivamente bases de datos offline o si la estación de trabajo ha estado desconectada durante un período prolongado de la red. La ubicación predeterminada es: "C: \ProgramData\Medikro\Databases".
- · offline.study.db: Contiene información sobre las sesiones. Se recomienda realizar una copia de seguridad si utiliza exclusivamente bases de datos offline o si la estación de trabajo ha estado desconectada durante un período prolongado de la red. La ubicación predeterminada es: "C: \ProgramData\Medikro\Databases".
- · AdminActions\actionlog.db: Contiene el registro de acciones de Administration Tool para las pistas de auditoría. Tenga en cuenta que las acciones de Administration Tool nunca se registran en otro lugar. Se recomienda realizar una copia de seguridad si utiliza pistas de auditoría. La ubicación predeterminada es: "C:\ProgramData\Medikro".
- · SpirometryResults.mdb: Contiene información de licencia del software y sobre los protocolos de tolerancia. Tenga en cuenta que la información sobre salud y los resultados de la espirometría ya no se almacenan en esta ubicación. La ubicación predeterminada es: "C:\Medikro\Database".